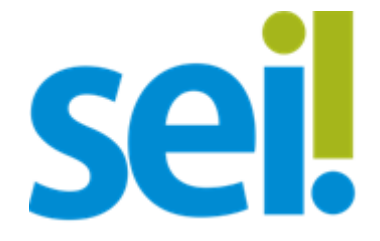

#### **Manual do Usuário Externo**

Peticionamento e Intimação Eletrônicos, Acesso Externo e Assinatura Externo

Em caso de dúvidas ou problemas, entrar em contato pelo e-mail: sei@suframa.gov.br

- [1.Pesquisa Pública](#page-1-0)
- [1.1 Informações Importantes](#page-1-1)
- [1.2 Realizando pesquisa sabendo o número do Processo ou do Documento](#page-1-2)
- [1.3 Pesquisa Livre](#page-2-0)
- [1.4 Pesquisa por Interessado / Remetente.](#page-3-0)
- [1.5 Pesquisa por Unidade Geradora](#page-4-0)
- [1.6 Pesquisa por Tipo de Processo](#page-4-1)
- [1.7 Pesquisa por Tipo de Documento](#page-4-2)
- [2. Cadastro do Usuário Externo](#page-5-0)
- [2.1 Informações Importantes](#page-5-1)
- [2.2 Passos para o Cadastro](#page-5-2)
- [2.3 Formas de Entrega da Documentação para Liberação do Cadastro](#page-6-0)
- [2.3.1. Termo Assinado com Certificado Digital ICP-Brasil](#page-7-0)
- [2.3.2. Termo Assinado com Assinador Digital do Governo Federal](#page-7-1)
- [2.3.3. Termo Assinado Entregue Pessoalmente em um dos Protocolos da Suframa](#page-9-0)
- [2.3.4. Termo Entregue por meio de Terceiros em um dos Protocolos da Suframa](#page-9-1)
- [2.3.5. Termo Enviado pelos Correios](#page-9-2)
- [2.4 Alteração do Cadastro de Usuário Externo](#page-10-0)
- 3. [Login, Recuperar Senha e Tela Inicial](#page-10-1)
- [3.1 Login](#page-10-2)
- [3.2 Recuperar Senha](#page-10-3)
- [3.3 Tela Inicial](#page-11-0)
- [4. Peticionamento Eletrônico](#page-11-1)
- [4.1 Orientações Gerais](#page-11-2)
- 4.2 [Peticionamento de Processo Novo](#page-12-0)
- [4.3 Peticionamento Intercorrente](#page-14-0)
- [4.4 Concluir o Peticionamento e visualizar o Recibo](#page-15-0)
- [4.5 Digitalização](#page-17-0)
- [4.6 Formatos de Arquivos Permitidos \(extensões\)](#page-18-0)
- [4.7 Tamanho Máximo de Arquivos](#page-18-1)
- [4.8 Hipóteses Legais de Restrição](#page-18-2)
- 4.9. Passar [OCR em PDF de Digitalização](#page-23-0)
- [5. Acesso Externo ao Processo](#page-25-0)
- [6. Assinatura Externa](#page-26-0)
- [7. Intimação Eletrônica](#page-27-0)
- [7.1. E-mail sobre Expedição de Intimação](#page-27-1)
- 7.2. Cumprir Intimação Eletrônica
- [7.3. Peticionar Resposta a Intimação Eletrônica](#page-27-2)

### <span id="page-1-1"></span><span id="page-1-0"></span>1.Pesquisa Pública

#### **1.1 Informações Importantes**

- 1. Qualquer pessoa pode realizar uma Pesquisa Pública, independente de ter usuário cadastrado no SEI.
- 2. A forma mais fácil de encontrar um Processo ou Documento é saber o seu Protocolo SEI, composto por 17 números no caso de Processos e por 7 números no caso de Documentos. Exemplo de número de processo: 52710.000708/2021-44. Exemplo de número de documento: 5719243 (números fictícios).
- 3. Toda pesquisa pode ser limitada a um período específico utilizando a opção "Data do Processo / Documento". Essa opção limita os resultados da busca em um determinado período no tempo.

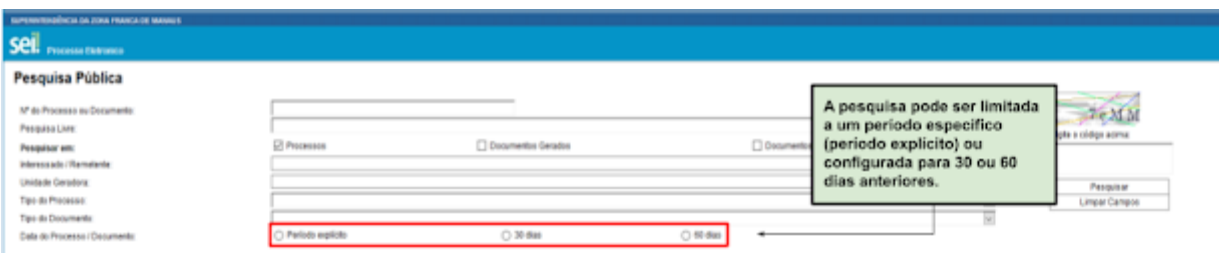

IMAGEM 1

#### <span id="page-1-2"></span>**1.2 Realizando pesquisa sabendo o número do Processo ou do Documento**

1. Para pesquisar um Processo com o número de protocolo já conhecido, basta inseri-lo no campo "Nº do Processo ou Documento", preencher o código (captcha) e clicar em pesquisar.

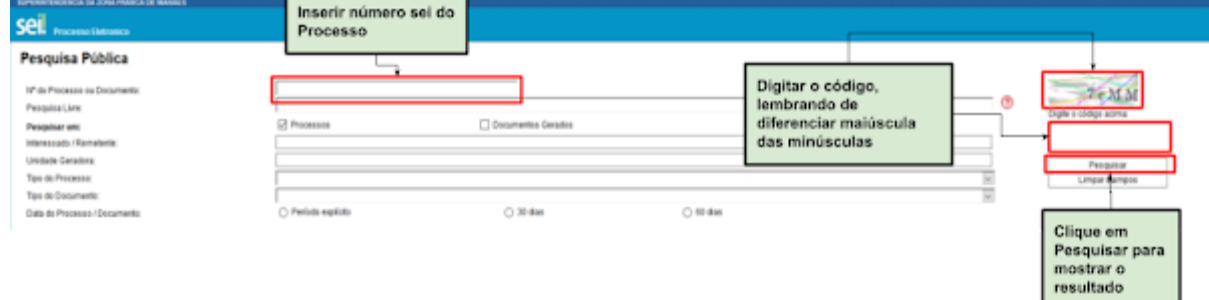

IMAGEM 2

1. Após clicar em "Pesquisar" aparecerá o processo pesquisado e uma árvore. Clique no número do processo

ou na árvore para que apareçam todos os documentos inseridos no processo bem como a Lista de Andamentos

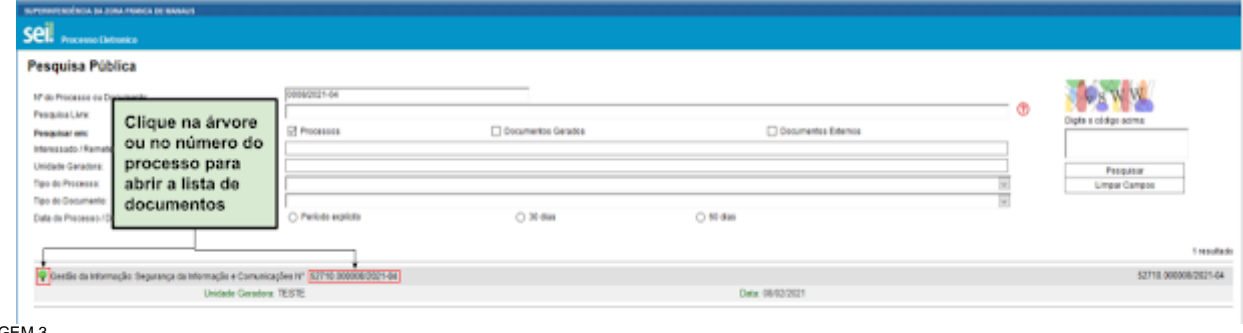

IMAGEM 3

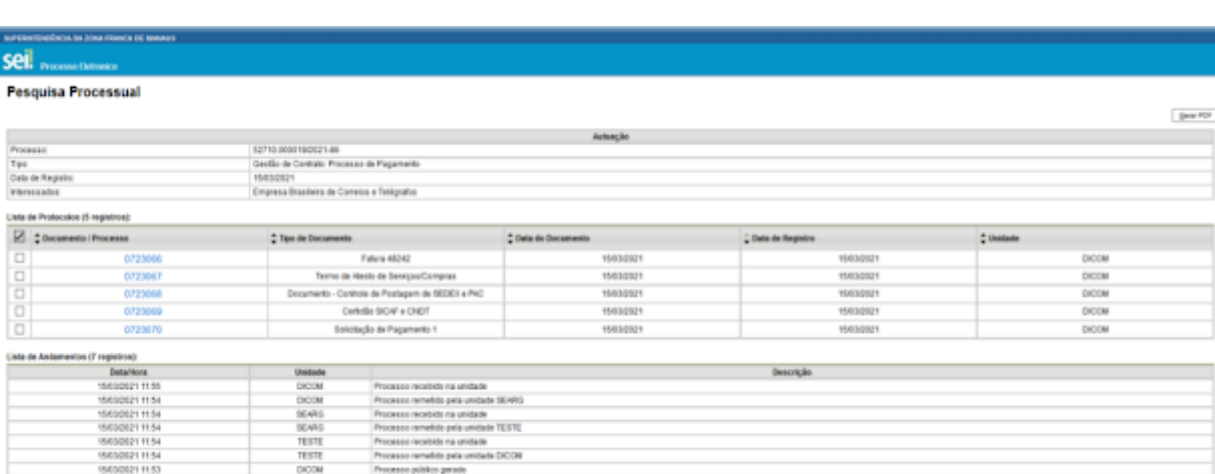

IMAGEM 4

2. Para pesquisar um Documento com o número de protocolo já conhecido, basta inseri-lo no campo "Nº do Processo ou Documento", preencher o código (captcha) e clicar em pesquisar. Para pesquisar Documentos, é necessário marcar a opção "Documentos Gerados". Apenas documentos gerados e assinados podem ser localizados na Pesquisa Pública. A Pesquisa por "Documentos Externos" não retornará resultados.

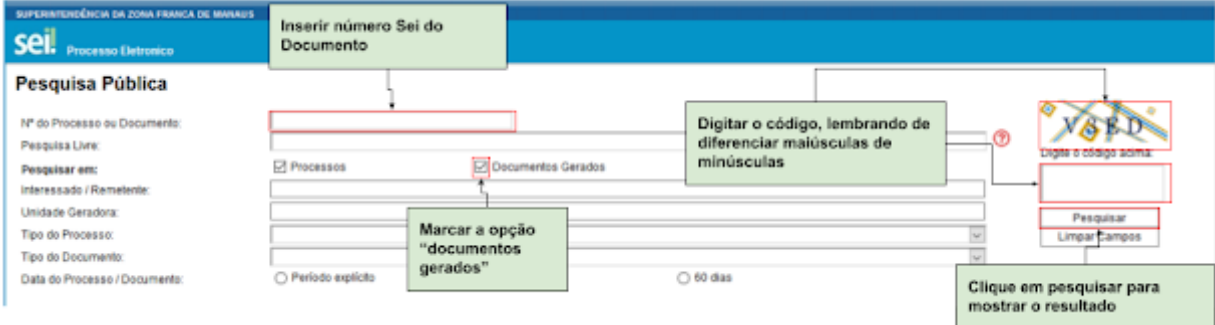

IMAGEM 5

#### <span id="page-2-0"></span>**1.3 Pesquisa Livre**

1. A pesquisa livre permite que o usuário digite qualquer termo. É importante clicar no ícone da interrogação e visualizar a ajuda para a pesquisa livre, que possui diversas regras que podem ser realizadas, como apresentado abaixo.

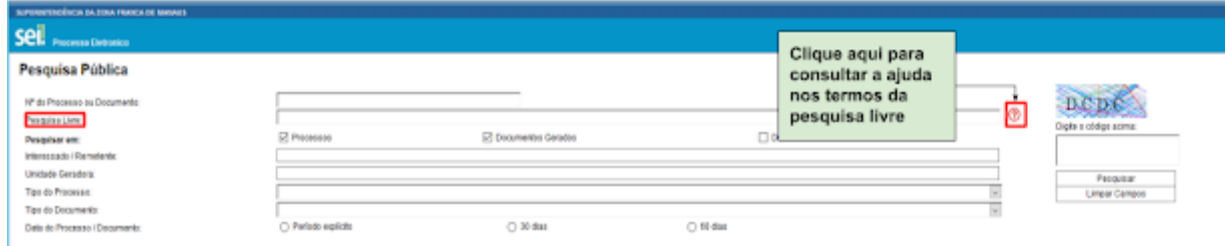

- A pesquisa busca as informações para apresentar no resultado nos seguintes campos:
- 1. No corpo dos documentos criados no próprio processo (tipo de documento, número, data, toxto, sigla, assinat $2$ . Nos documentos externos digralizados con processamento de OCR Reconhecimento ditos de Caracteres (se 3. liza no documento pode xer pexquixado];<br>documentos, certifique-se que a opção de OCR está ativa no programa de escaneamento);
- 

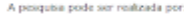

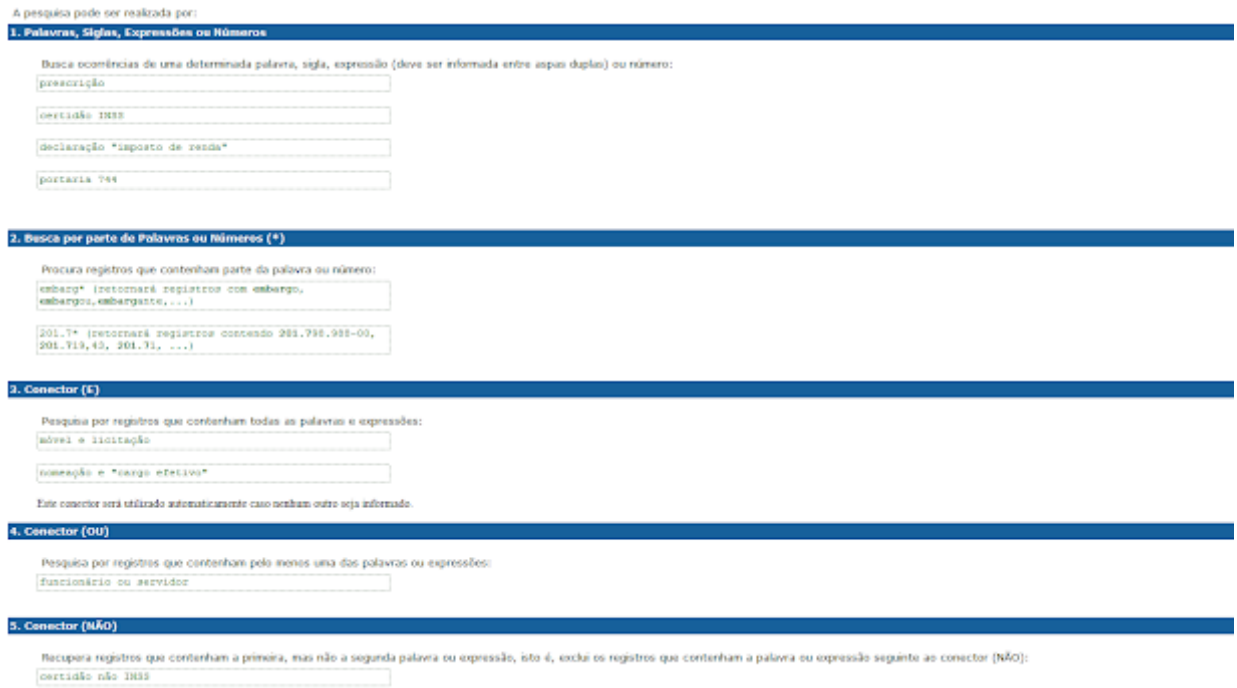

#### <span id="page-3-0"></span>**1.4 Pesquisa por Interessado / Remetente.**

- 1. A pesquisa por Interessado / Remetente retorna uma lista de interessados previamente cadastrados no SEI. É necessário escolher um desses interessados e clicar em pesquisar.
- 2. O resultado dessa pesquisa trará todos os processos os quais a Pessoa Física ou Jurídica foi registrada no SEI como Interessado ou Remetente.

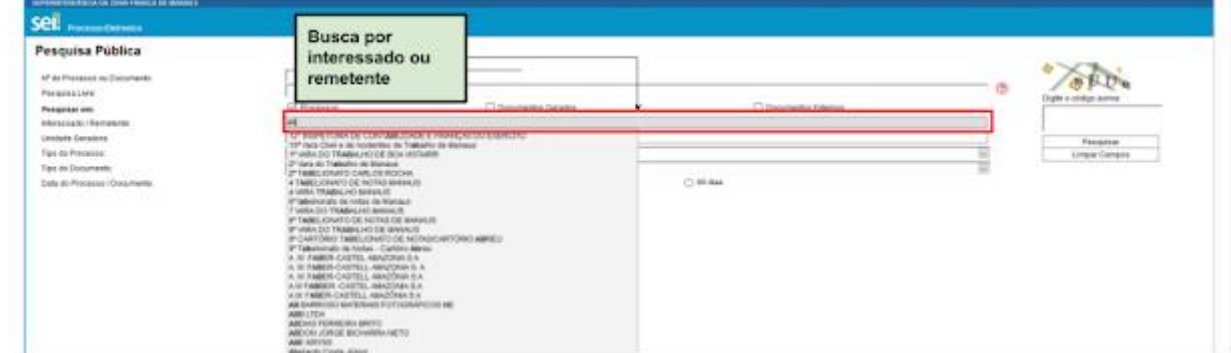

IMAGEM 8

#### <span id="page-4-0"></span>**1.5 Pesquisa por Unidade Geradora**

1. A pesquisa por unidade geradora lista todos os processos elaborados por determinada Unidade da Suframa. A Unidade deverá ser selecionada na lista.

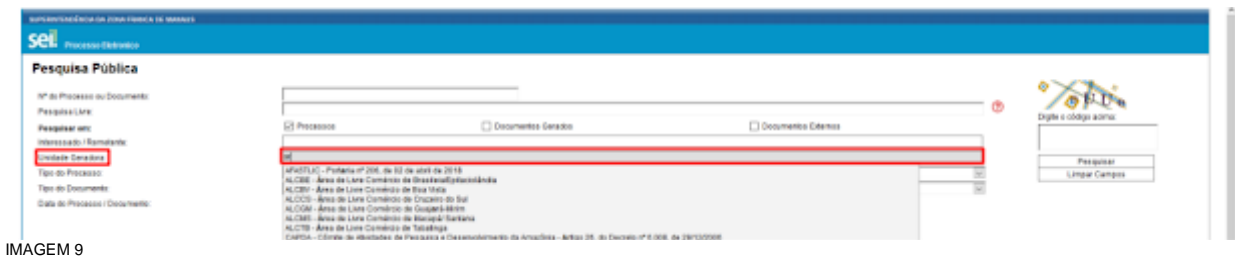

#### <span id="page-4-1"></span>**1.6 Pesquisa por Tipo de Processo**

1. A pesquisa por Tipo de Processo lista todas as tipologias processuais constantes no rol de processos da Suframa. O tipo de processo deverá ser escolhido de uma lista.

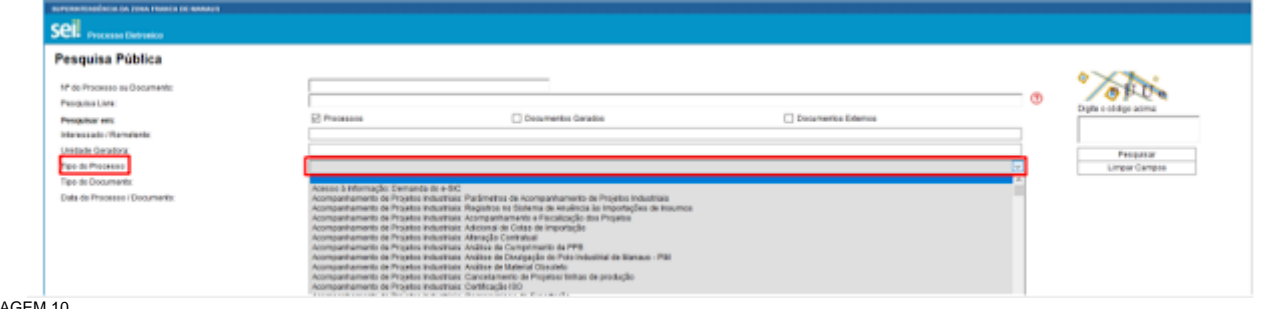

IMAGEM 10

#### <span id="page-4-2"></span>**1.7 Pesquisa por Tipo de Documento**

1. A pesquisa por Tipo de Documento lista todas as tipologias documentais constantes no rol de documentos da Suframa. O tipo de documento deverá ser escolhido de uma lista.

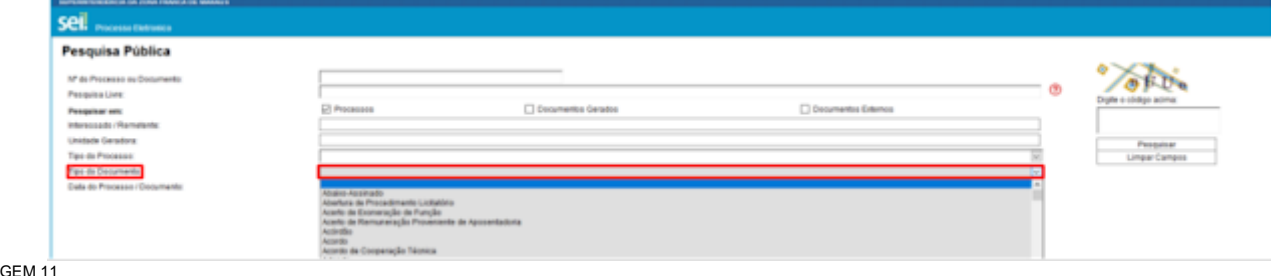

**IMA** 

### <span id="page-5-1"></span><span id="page-5-0"></span>**2. Cadastro do Usuário Externo**

#### **2.1 Informações Importantes**

- 1. O cadastro como Usuário Externo no SEI é personalíssimo, ou seja, sua operação é sob a responsabilidade da pessoa física que opera o sistema, tendo como consequência a responsabilidade pelo uso indevido e todas as ações efetuadas, as quais poderão ser passíveis de apuração civil, penal e administrativa.
- 2. É destinado a Usuários Externos que participem de processos administrativos junto ao órgão, independente de vinculação a determinada pessoa jurídica, para fins de peticionamento e intimação eletrônicos, visualização de processos com restrição de acesso aos interessados e assinatura de contratos, convênios, termos, acordos e outros instrumentos congêneres.

#### <span id="page-5-2"></span>**2.2 Passos para o Cadastro**

1. Primeiramente, para conseguir logar no Acesso Externo do SEI é necessário realizar o cadastro como Usuário Externo, seguindo os passos abaixo:

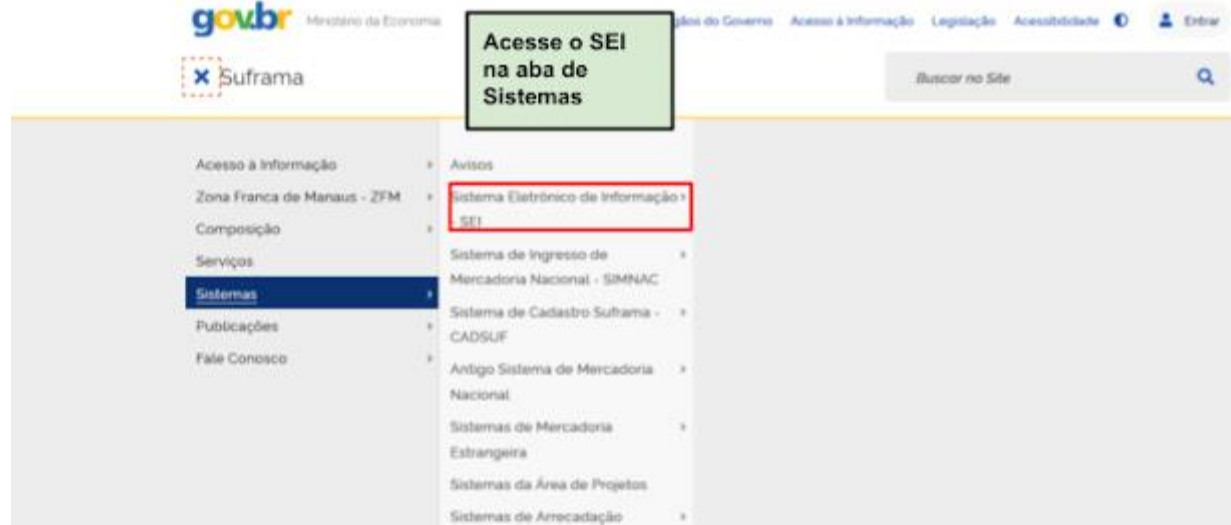

IMAGEM 12

2. Na página aberta, acesse o link para o Acesso Externo do SEI:

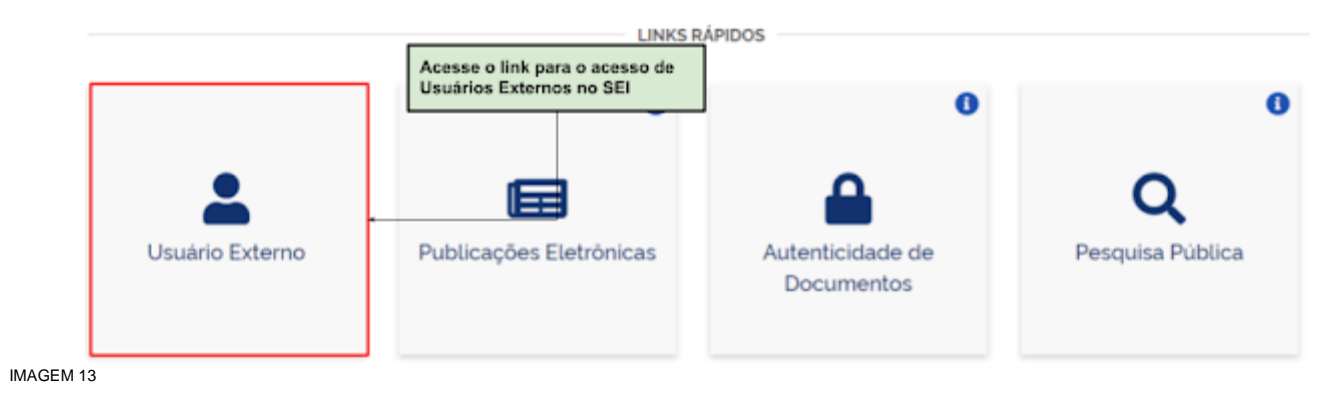

3. Na página de login do Acesso Externo do SEI, se ainda não tiver cadastro, acesse a opção "Clique aqui se você ainda não está cadastrado" e siga as orientações:

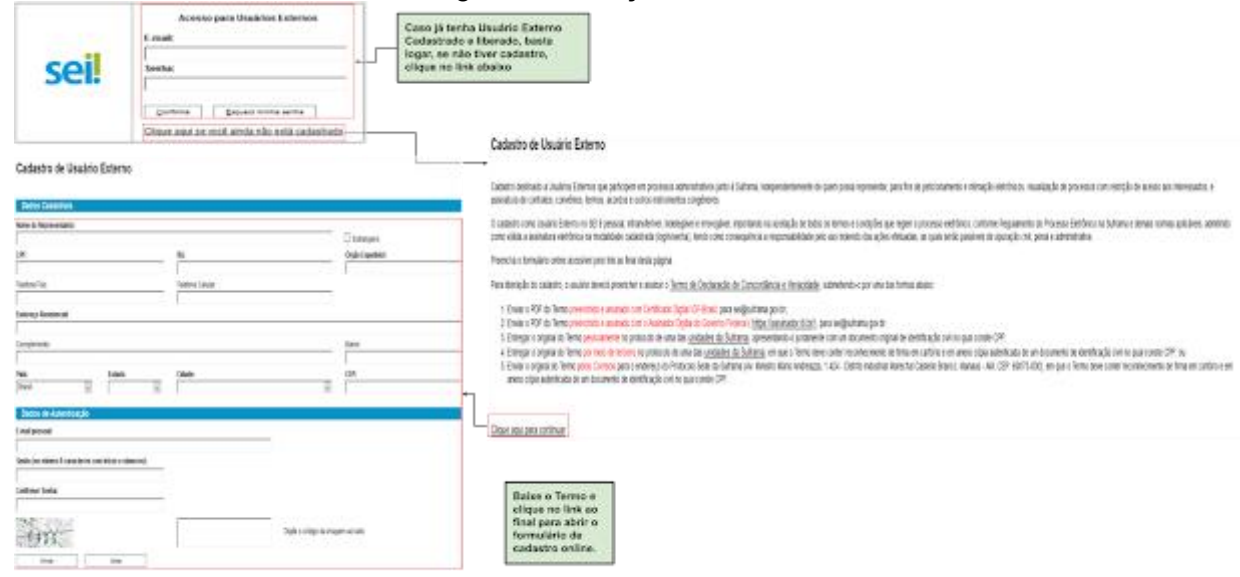

IMAGEM 14

- 4. Realizado o cadastro online, onde é registrado o e-mail de login e a senha pessoal, siga as orientações indicadas para obter a liberação do cadastro.
- 5. Veja no tópico a seguir as formas de entrega da documentação necessária para a liberação do cadastro.

#### <span id="page-6-0"></span>**2.3 Formas de Entrega da Documentação para Liberação do Cadastro**

- 1. Para que o cadastro de Usuário Externo no SEI seja liberado, o ["Termo de Declaração de Concordância e](https://drive.google.com/file/d/1yqfJ6NNKLeo7OnhSSgMdg1ys7sOgizCU/view?usp=sharing)  [Verdade"](https://drive.google.com/file/d/1yqfJ6NNKLeo7OnhSSgMdg1ys7sOgizCU/view?usp=sharing) com um documento de identificação civil no qual consta o CPF do Usuário deve ser entregue para avaliação.
- 2. Após a entrega, caso não exista nenhuma pendência, o cadastro será liberado até o 5 (cinco) dias úteis seguintes. O Usuário Externo receberá um e-mail de confirmação da liberação de seu cadastro.
- 3. Nenhum cadastro de Usuário Externo no SEI será liberado até que a documentação seja entregue por meio de uma das formas indicadas, detalhadas nos tópicos a seguir deste Manual.

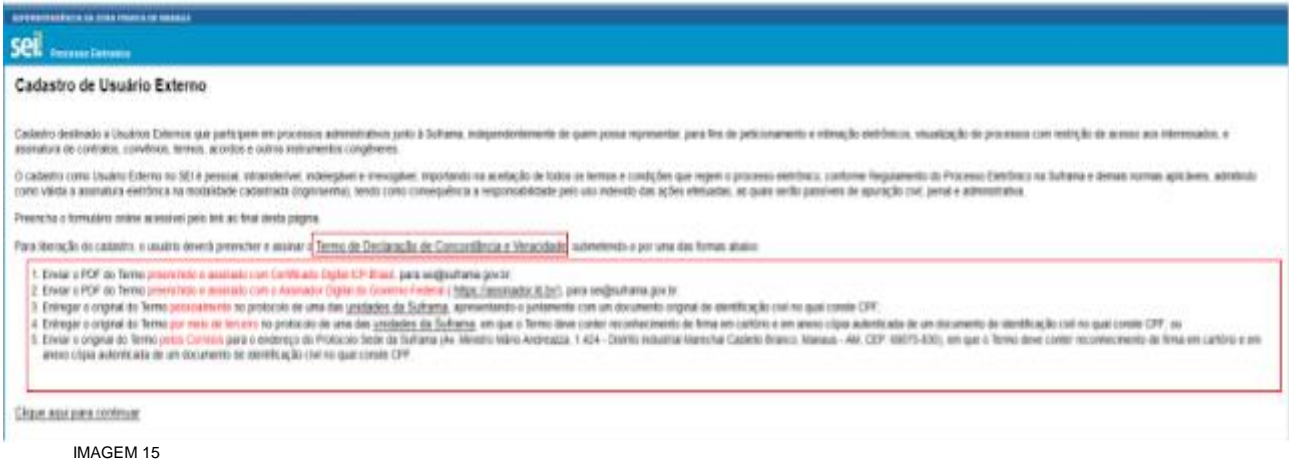

#### <span id="page-7-0"></span>2.3.1. Termo Assinado com Certificado Digital ICP-Brasil

1. Baixar o "Termo de Declaração de Concordância e Veracidade".

2. No PDF do Termo, preencher os campos do Termo utilizando o programa Adobe Acrobat Reader e, em seguida, salve o PDF preenchido em seu computador.

3. Assinar com aplicativo ["Assinador Serpro"](https://www.serpro.gov.br/links-fixos-superiores/assinador-digital/assinador-serpro) o PDF do Termo preenchido.

a. Para maiores informações de como instalar e utilizar o aplicativo ["Assinador Serpro"](https://www.serpro.gov.br/links-fixos-superiores/assinador-digital/assinador-serpro), consulte a "Demonstração de Uso" e "Manual do Usuário" disponíveis n[a](https://www.serpro.gov.br/links-fixos-superiores/assinador-digital/assinador-serpro) [Página do Serpro.](https://www.serpro.gov.br/links-fixos-superiores/assinador-digital/assinador-serpro)

4. Conforme orientações do Manual do Usuário do ["Assinador Serpro"](https://www.serpro.gov.br/links-fixos-superiores/assinador-digital/assinador-serpro), posicione a tarja de assinatura no local definido no PDF.

5. Envie o Termo assinado digitalmente para o e-mail sei@suframa.gov.br, com o assunto **"Termo de Cadastro de Usuário Externo no SEI - Assinador Certificado Digital"**.

6. Somente serão aceitos PDFs do Termo assinado digitalmente com o uso de Certificado Digital ICP-Brasil se o assinador utilizado usar o padrão de assinatura PAdES, o PDF for mantido na extensão .pdf e verificável pela págin[a](https://verificador.iti.gov.br/) <https://verificador.iti.gov.br/>

<span id="page-7-1"></span>2.3.2. Termo Assinado com Assinador Digital do Governo Federal

1. Acesse Assinatura utilizando o Assinador Digital do Governo Federal [\(https://assinador.iti.br/\)](https://assinador.iti.br/), após baixar e preencher o Termo.

Para informações sobre Assinador Digital do Governo Federal, acesse: https://www.gov.br/governodigital/pt-br/assinatura-eletronica

2. Efetuar seu login no Portal de Serviços Gov.BR (Login Único do Governo Federal);

3. Clicar em *Escolher Arquivo* e fazer o upload do Termo preenchido.

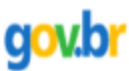

# Assinatura de documento

#### Escolha um arquivo para assinar **O** Escolher arquivo & Assinar Digitalmente Escolha apenas arquivos .DOC ou .DOCX ou .ODT ou .PDF com até 100MR. Arraste e solte o arquivo do seu computador aqui

4. Clicar em *Assinar Digitalmente.*

# Assinatura de documento

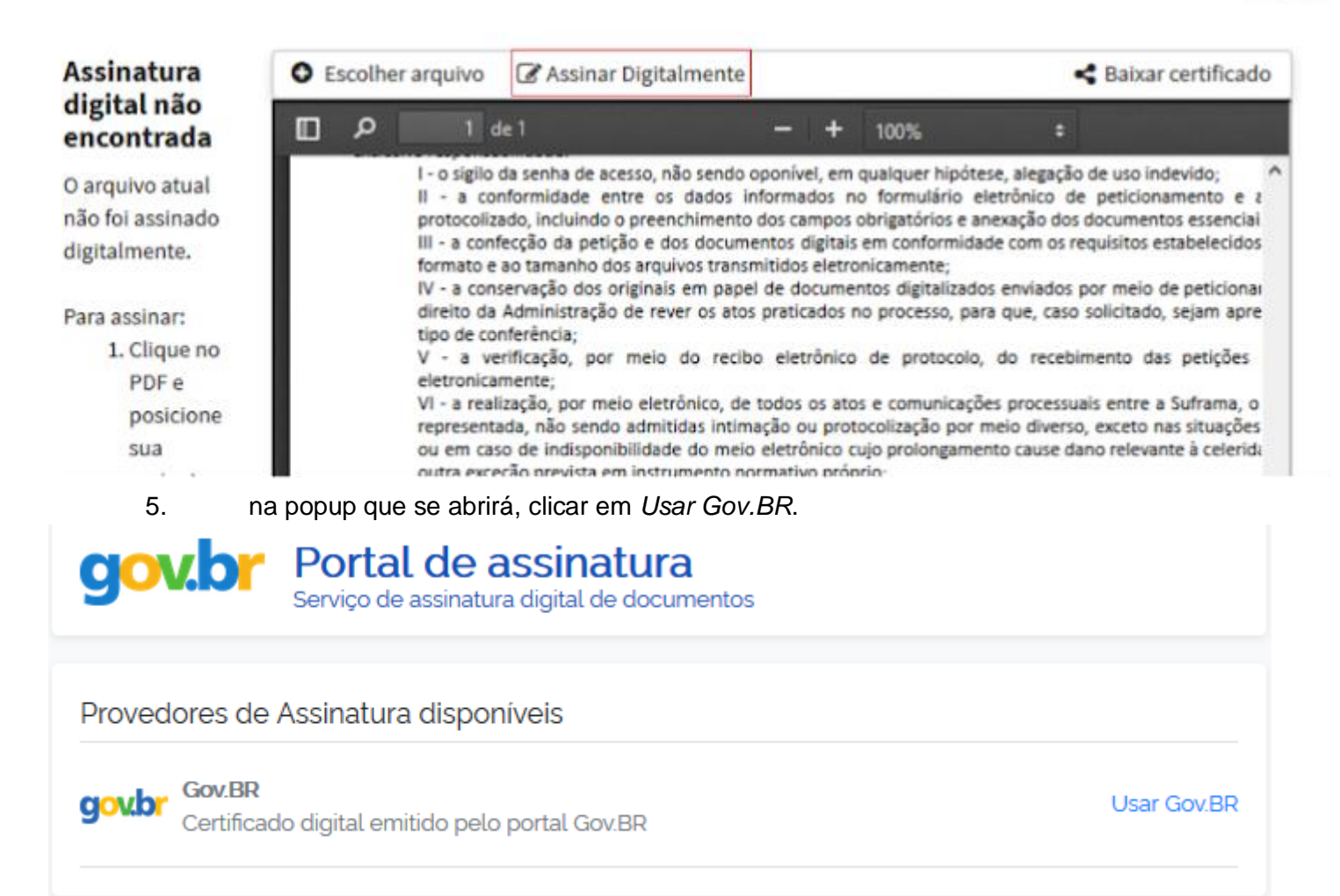

6. no campo Código, digitar o código numérico que foi enviado para o seu número de celular cadastrado no Gov.BR, e clicar em Autorizar.

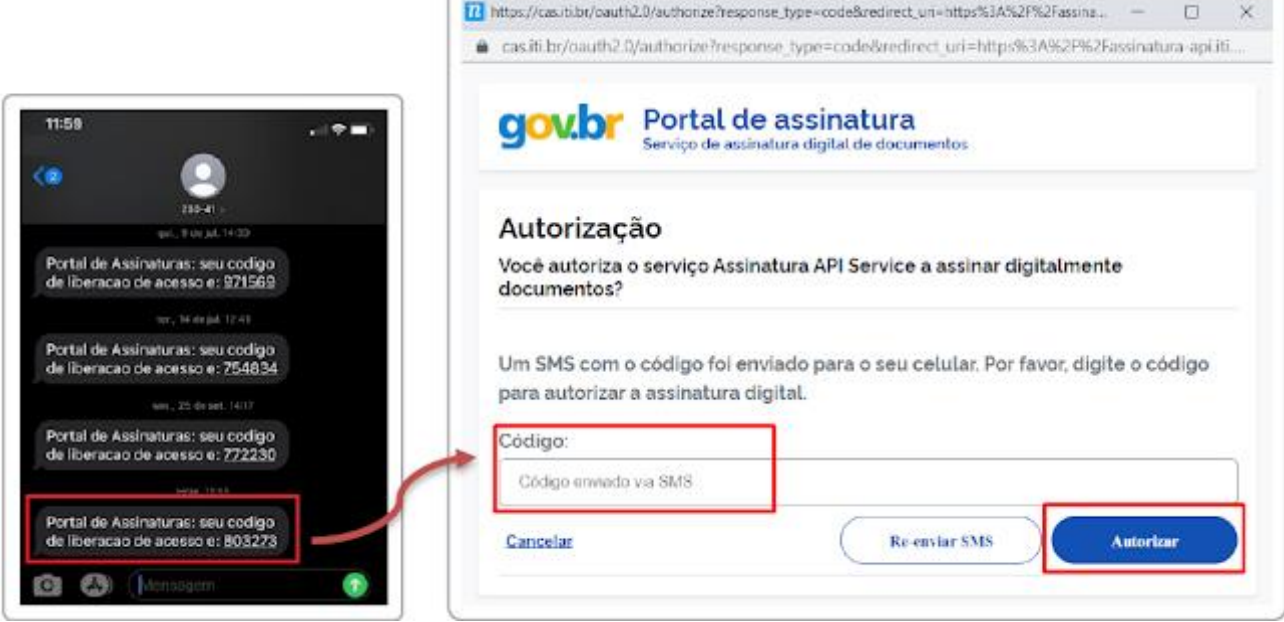

7. clicar em Baixar arquivo assinado para realizar o download do arquivo em sua máquina;

8. Enviar para o e-mail sei@suframa.gov.br, com o assunto **"Termo de Cadastro de Usuário Externo no SEI - Assinador Gov.br**

<span id="page-9-0"></span>2.3.3. Termo Assinado Entregue Pessoalmente em um dos Protocolos da Suframa

1. O Usuário Externo pode entregar o original do Termo por meio de terceiros no protocolo de uma das [unidades do Suframa](https://www.gov.br/suframa/pt-br/zfm/area-de-beneficios), apresentando-o juntamente com um documento original de identificação civil no qual conste CPF.

2. A apresentação de um documento original de identificação civil no qual conste CPF é necessário para comprovação da identificação do signatário do Termo, sem a necessidade de entrega de cópia autenticada.

<span id="page-9-1"></span>2.3.4. Termo Entregue por meio de Terceiros em um dos Protocolos da Suframa

1. O Usuário Externo pode entregar o original do Termo por meio de terceiros no protocolo de uma das [unidades do Suframa.](https://www.gov.br/suframa/pt-br/zfm/area-de-beneficios)

2. Neste opção, necessariamente, o Termo deve conter reconhecimento de firma em cartório da assinatura do Usuário Externo e anexar cópia autenticada de um documento de identificação civil no qual conste CPF.

<span id="page-9-2"></span>2.3.5. Termo Enviado pelos Correios

1. O usuário poderá enviar o original do Termo para o endereço do Protocolo da Suframa, localizado na Av. Ministro Mário Andreazza, 1.424 - Distrito Industrial Marechal Castello Branco, Manaus - AM, CEP: 69075-830.

2. Nesta opção, necessariamente, o Termo deve conter reconhecimento de firma em cartório da assinatura do Usuário Externo e anexar cópia autenticada de um documento de identificação civil no qual conste CPF.

#### <span id="page-10-0"></span>**2.4 Alteração do Cadastro de Usuário Externo**

- 1. Se antes da liberação do cadastro o Usuário Externo precisar corrigir o endereço de e-mail ou outros dados cadastrais de sua conta de Acesso Externo do SEI, deverá requerer a alteração exclusivamente pelo e-mail [sei@suframa.gov.br](mailto:sei@suframa.gov.br) com o assunto "**Alteração de Dados Cadastrais de Usuário Externo do SEI".**
- 2. Caso o Usuário Externo já esteja com seu cadastro devidamente liberado, após login no Acesso Externo do SEI, deverá requerer alteração de dados cadastrais exclusivamente por meio do Peticionamento > Processo Novo, utilizando o Tipo de Processo "Demanda Externa: Cidadão"

### <span id="page-10-2"></span><span id="page-10-1"></span>**3.Login, Recuperar Senha e Tela Inicial**

#### **3.1 Login**

1. Somente depois do cadastro liberado será possível logar na página de Acesso Externo do SEI:

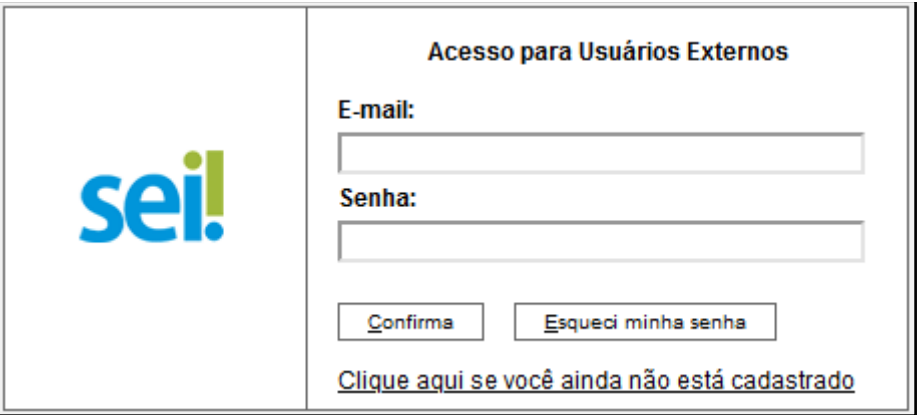

<span id="page-10-3"></span>IMAGEM 16

#### **3.2 Recuperar Senha**

- 1. Caso tenha esquecido a Senha de acesso, somente se o cadastro já estiver liberado será possível recuperá-la, clicando no botão "Esqueci minha senha" na tela acima.
- 2. Na tela aberta, digite o e-mail do cadastro para que uma nova Senha aleatória seja enviada:

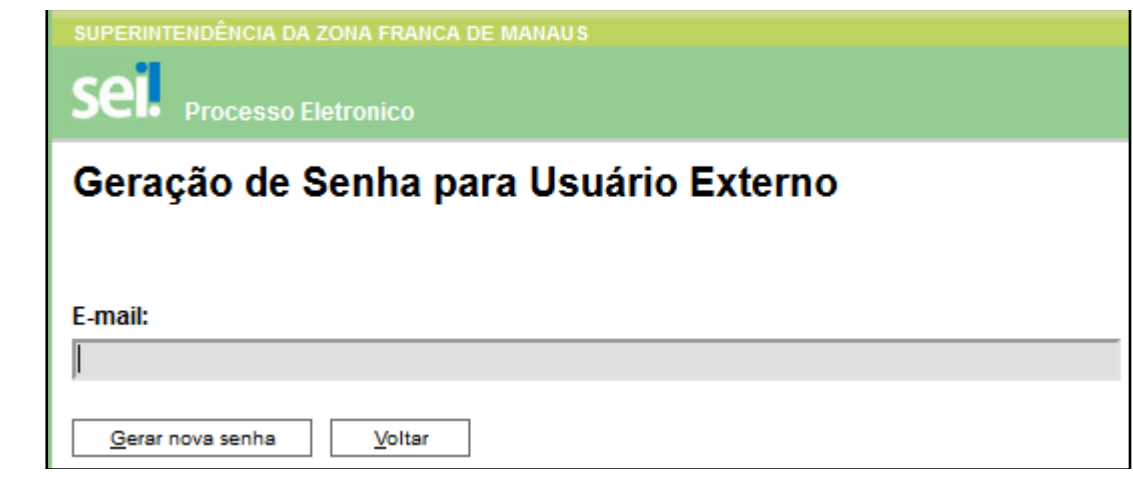

#### <span id="page-11-0"></span>**3.3 Tela Inicial**

- 1. Depois de logado, é aberta a tela inicial, intitulada "Controle de Acessos Externos", onde o Usuário Externo:
	- I. visualiza a lista de processos que lhe tenha sido concedido Acesso Externo.
	- pode assinar documento para o qual foi concedida permissão para Assinatura Externa (caneta preta na coluna de "Ações").
	- III. acessa os menus de funcionalidades na coluna da esquerda.

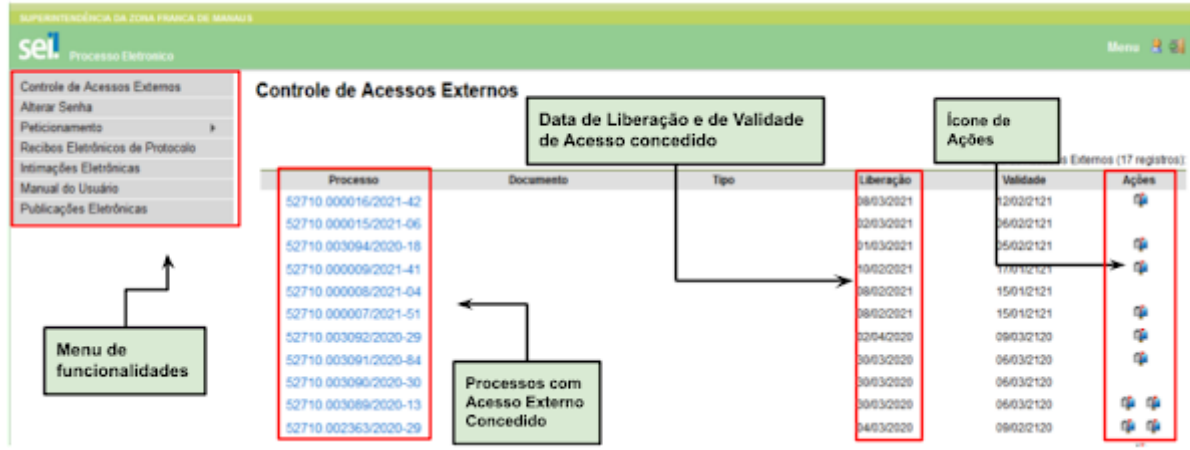

IMAGEM 18

## <span id="page-11-1"></span>**4. Peticionamento Eletrônico**

### <span id="page-11-2"></span>**4.1 Orientações Gerais**

- 1. Utilize preferencialmente os navegadores web Firefox ou Chrome.
- 2. Antes de iniciar o peticionamento tenha os arquivos de cada documento já separados em seu computador e prontos para carregar.
- 3. Entre o carregamento do primeiro documento e o último não pode ultrapassar 1 hora. Com mais de 1 hora

no sistema sem finalizar o peticionamento o arquivo carregado será considerado temporário e eliminado automaticamente.

- 4. Cada documento deve ser adicionado separadamente, um a um, com o preenchimento dos dados próprios. O peticionamento segue a legislação de gestão de documentos públicos, ou seja, o SEI não é um repositório de arquivos, mas sim de formalização de documentos.
- 5. Pare o mouse sobre os ícones  $\odot$  para ler orientações sobre a forma correta de preenchimento do campo correspondente.
- 6. Ainda, no preenchimento dos campos NÃO ESCREVA OS TEXTOS EM CAIXA ALTA. Alterne entre maiúscula e minúscula somente quando necessário, geralmente apenas a primeira letra de cada palavra fica em maiúscula.
- 7. Tenha especial atenção à indicação de Nível de Acesso, em que a opção "Restrito" deve ser exceção e somente deve ser indicado se no teor do documento contiver informações de fato restritas em razão de Hipótese Legal própria, conforme é detalhado em tópico mais abaixo.
- 8. Indique o Formato "Digitalizado" apenas se o arquivo foi produzido da digitalização de documento em papel, sendo importante antes passar OCR, para que o texto seja pesquisável (sugestão de software de OCR no tópico 3.6 abaixo). Ainda, é de responsabilidade do Usuário Externo ou entidade representada a guarda do documento em papel correspondente.
- 9. Atenção:
	- a) Formalmente, o horário do peticionamento, que, inclusive, constará expressamente no "Recibo Eletrônico de Protocolo" correspondente, será o do final de seu processamento, ou seja, com a protocolização dos documentos efetivada.
	- b) Todas as operações anteriores à conclusão do peticionamento são meramente preparatórias e não serão consideradas para qualquer tipo de comprovação ou atendimento de prazo.
	- c) Dessa forma, orientamos que os Usuários Externos efetuem seus peticionamentos com margem de segurança necessária para garantir que a conclusão do peticionamento ocorra em tempo hábil para atendimento do prazo processual pertinente.
	- d) Importante lembrar que considerando-se tempestivos os atos praticados até as 23 horas e 59 minutos e 59 segundos do último dia do prazo, considerado sempre o horário oficial de Brasília, independente do fuso horário em que se encontre o usuário externo.
- 10. Depois de logado no Acesso Externo do SEI, na coluna da esquerda, acesse os menus do Peticionamento Eletrônico:

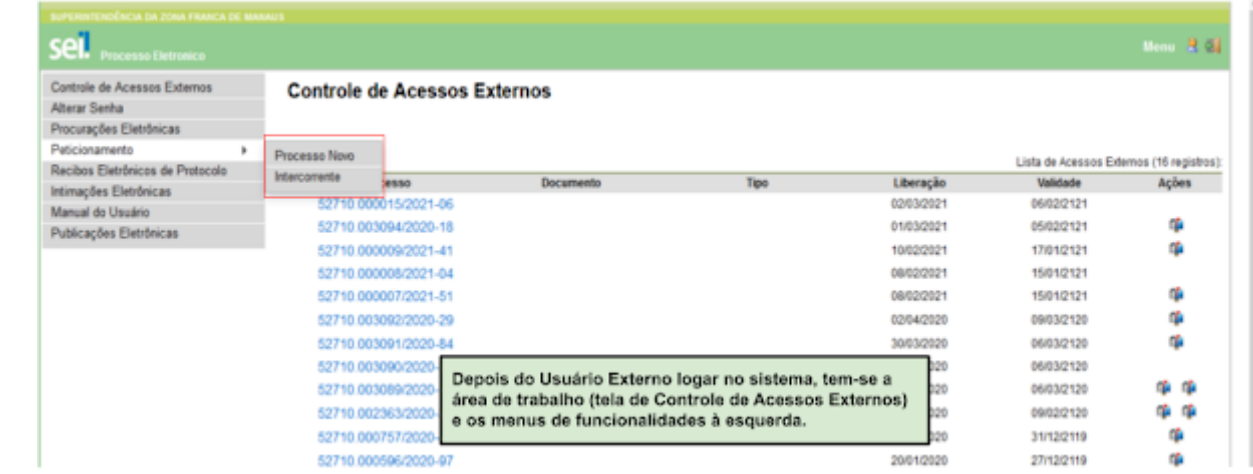

IMAGEM 19

#### <span id="page-12-0"></span>**4.2 Peticionamento de Processo Novo**

1. Escolha o Tipo de Processo que deseja formalizar a abertura junto ao Órgão. Visualize orientações específicas parando o mouse sobre cada Tipo:

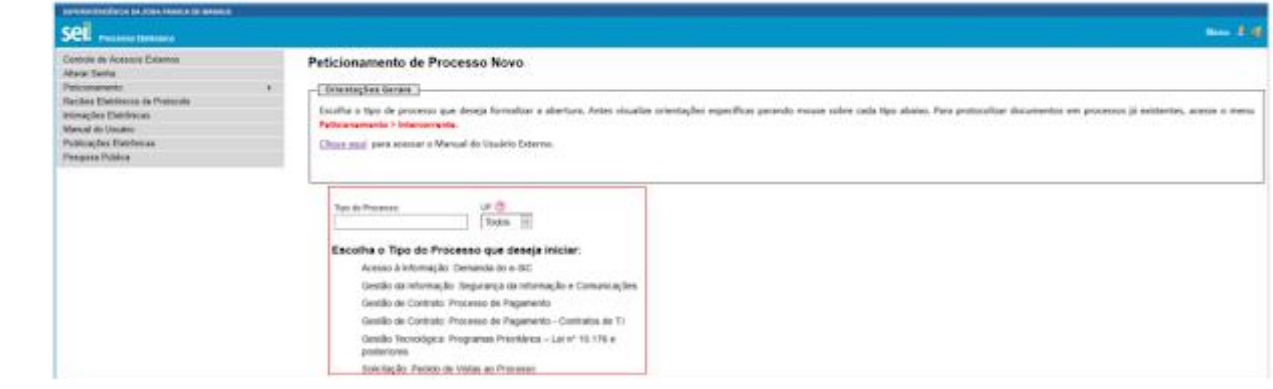

- a) Para protocolizar documentos em processos já existentes, acesse o menu Peticionamento > **Intercorrente**
- 2. Para cada Tipo de Processo tem-se definido apenas um Tipo de Documento Principal. Por Tipo de Processo pode ainda ser apresentada a área para carregar Documentos Essenciais, que são obrigatórios (deve carregar pelo menos um documento para cada Tipo indicado), e a área para carregar os Documentos Complementares, que são necessários a depender do caso concreto.
- 3. Selecionado o Tipo de Processo para abertura, observe os destaques abaixo:

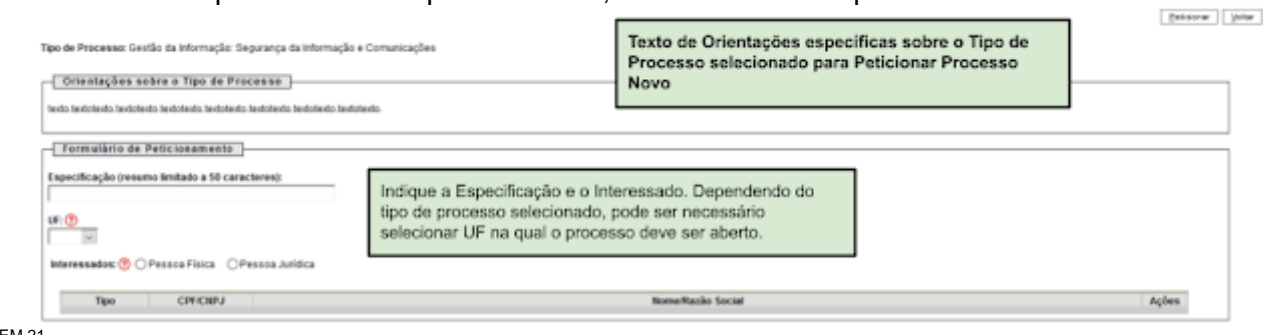

IMAGEM 21

4. Para o Tipo de Processo escolhido é possível adicionar os Interessados do processo a ser aberto por meio da indicação de CPF ou CNPJ válidos, devendo complementar seus cadastros, caso necessário.

#### Cadastro de Interessado - Pessoa Jurídica

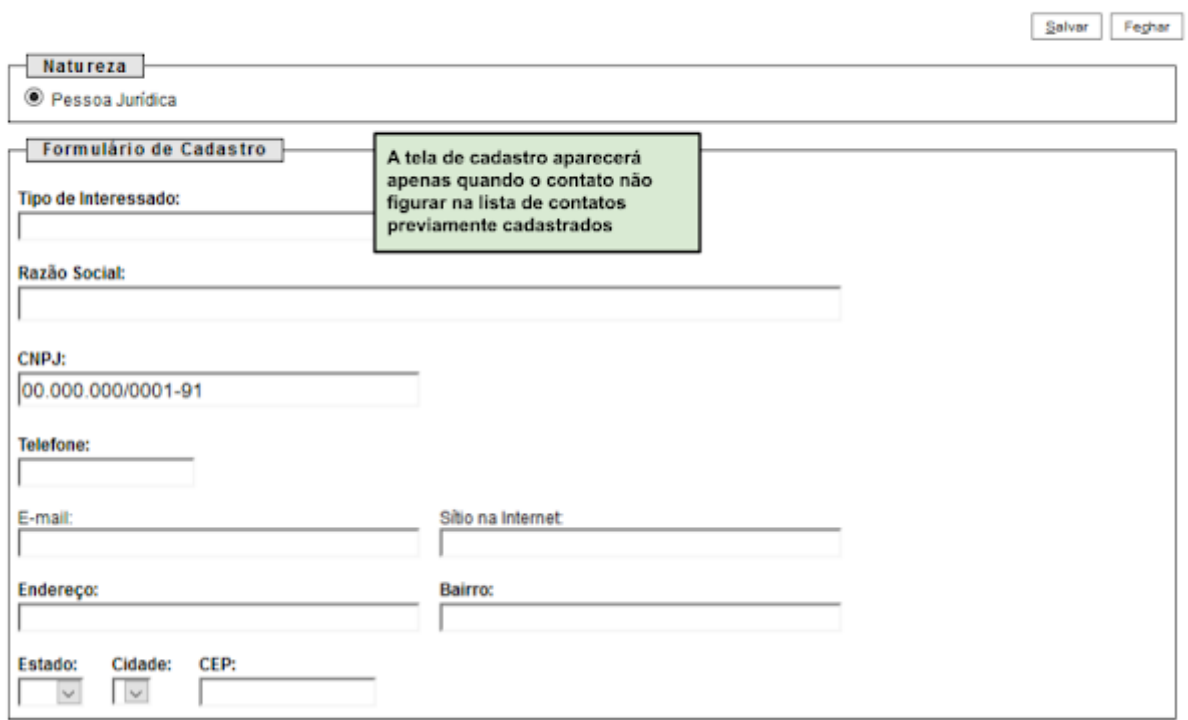

IMAGEM 22

5. Logo abaixo das duas seções acima, é apresentada a seção "Documentos". Basta clicar em "Escolher arquivo", preencher os campos e clicar "Adicionar" para cada documento que pretende peticionar. a. O sistema critica os campos obrigatórios e também as extensões de arquivos permitidas.

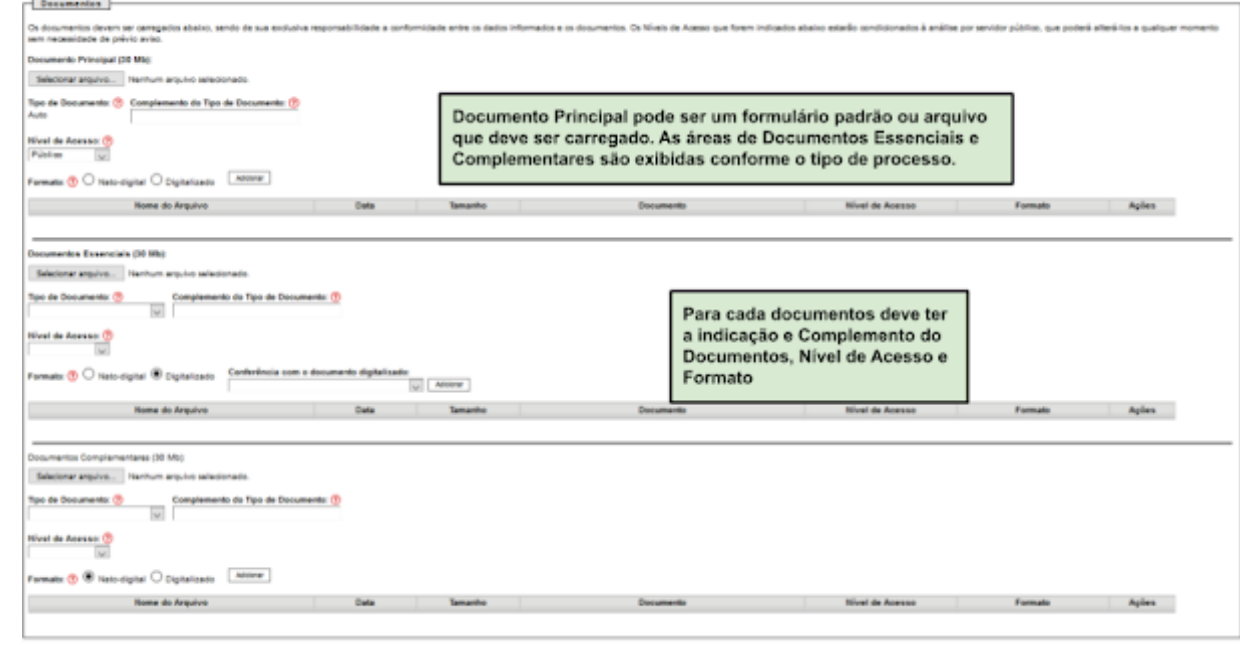

IMAGEM 23

#### <span id="page-14-0"></span>**4.3 Peticionamento Intercorrente**

- 1. Tem por finalidade a protocolização de documentos em processos já existentes.
- 2. Condicionado ao número do processo indicado, os documentos poderão ser incluídos diretamente no processo indicado ou em processo novo relacionado.
- 3. Antes de tudo, na seção "Processo" deve inserir o número do processo no qual quer peticionar e clicar no botão "Validar".
	- a. O número de processo deve ser previamente conhecido e indicado por completo para ser validado. o sistema somente valida se o número do processo existir no SEI do Órgão.

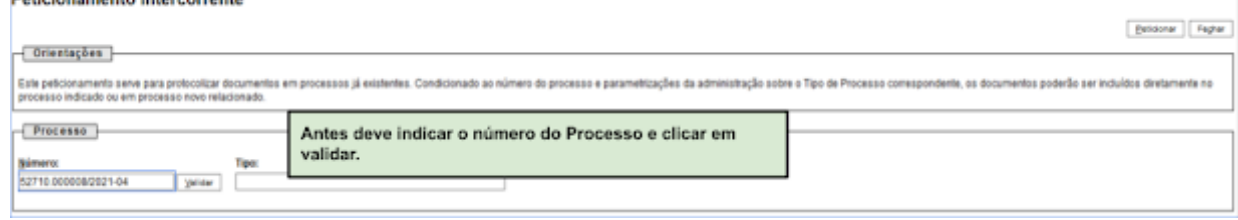

4. Depois que o número do processo é validado é exibido o botão "Adicionar":

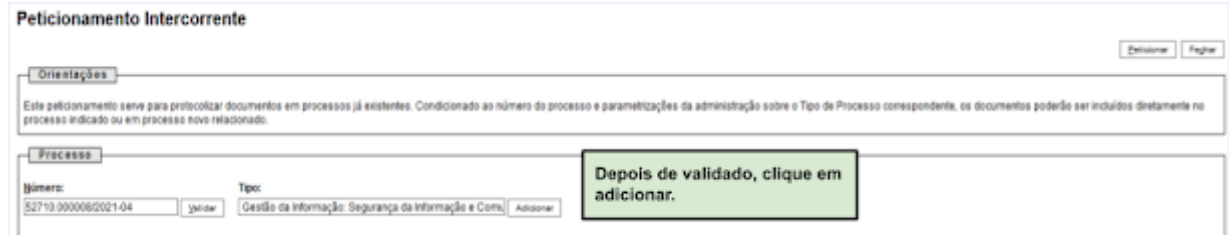

IMAGEM 24'

- 5. Somente depois que o processo validado é adicionado será apresentada a seção "Documentos"
	- a. Basta clicar em "Escolher arquivo", preencher os campos pertinentes e clicar "Adicionar" para cada documento que pretende peticionar.
	- b. O sistema critica os campos obrigatórios e também as extensões de arquivos permitidas.<br>Peticionamente Intercorrente

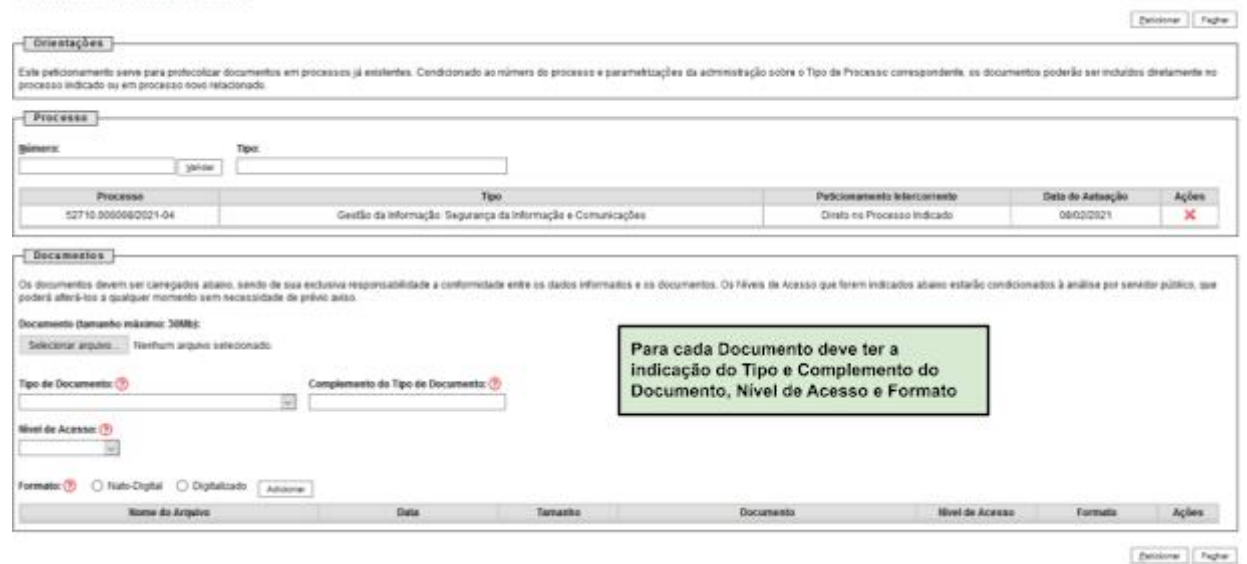

<span id="page-15-0"></span>IMAGEM 25

#### **4.4 Concluir o Peticionamento e visualizar o Recibo**

- 1. Depois que adicionar todos os documentos que pretende peticionar, clique no botão "Peticionar" no canto superior ou inferior direito da tela para abrir a janela "Concluir Peticionamento - Assinatura Eletrônica".
- 2. Na janela aberta, o Usuário Externo deve selecionar o "Cargo/Função" mais próximo da função ora exercida,

confirmar sua "Senha de Acesso ao SEI" e clicar no botão "Assinar" para que a Assinatura Eletrônica e o processamento do peticionamento seja de fato iniciado.

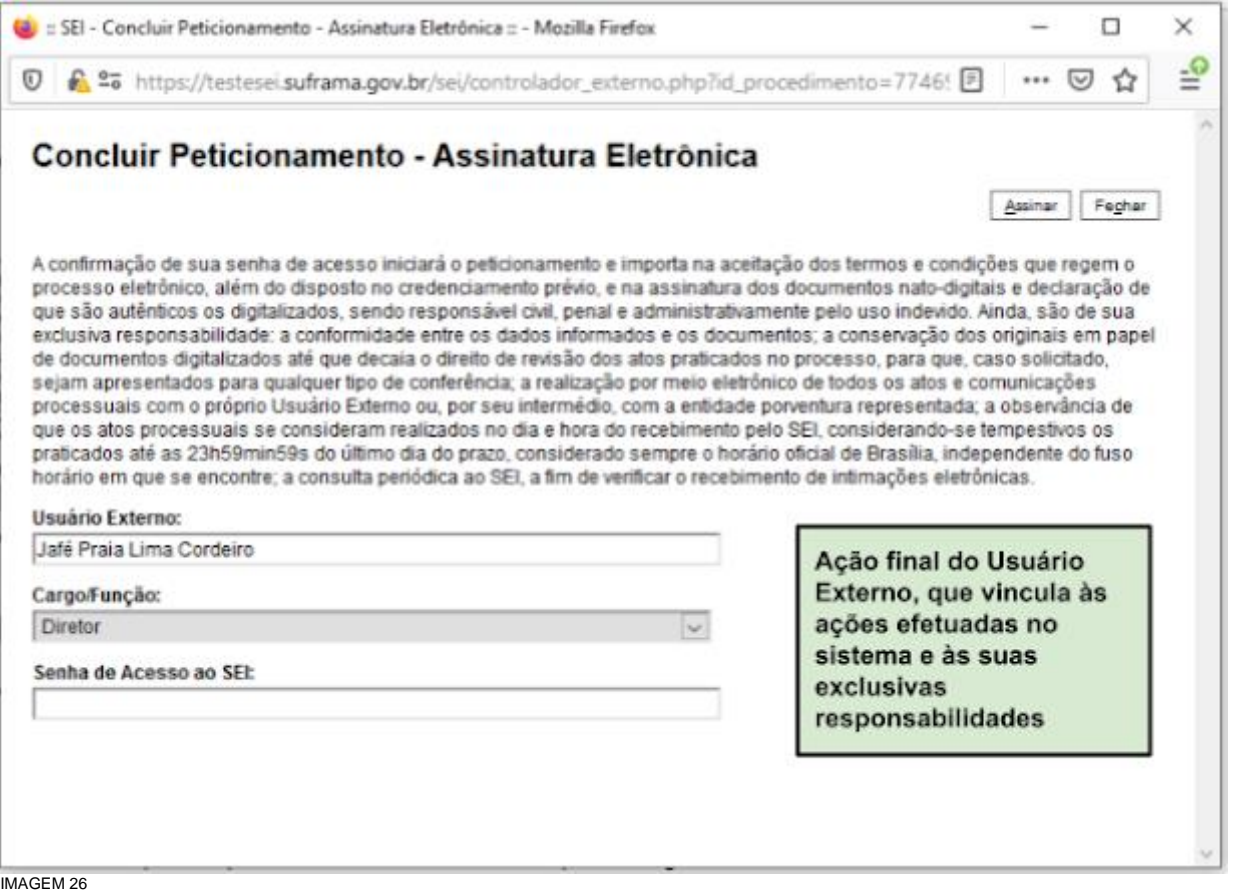

- 3. Imediatamente depois que o processamento do peticionamento é finalizado, o sistema gera automaticamente o "Recibo Eletrônico de Protocolo", o exibe para o Usuário Externo e o inclui no processo correspondente.
- 4. O Recibo é a garantia que o peticionamento foi concluído com sucesso. O Sistema só gera o Recibo Eletrônico quando o peticionamento foi finalizado e os arquivos carregados.

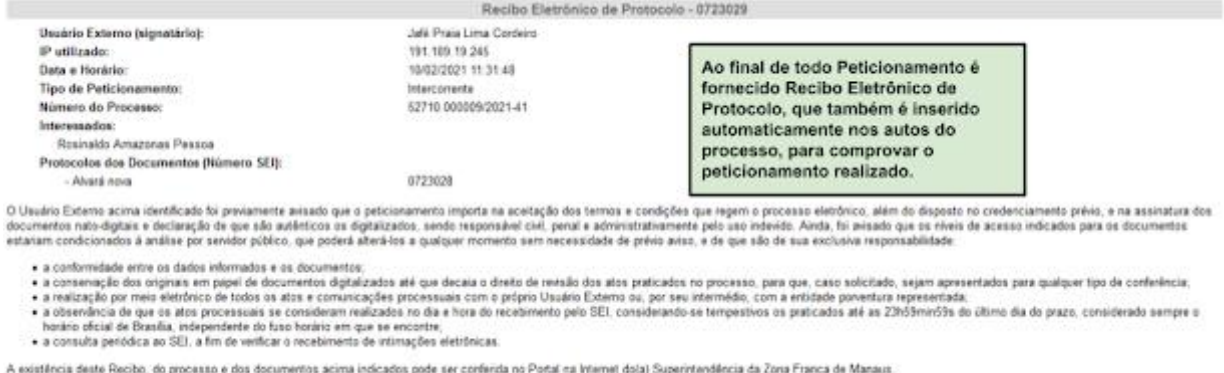

IMAGEM 27

- 5. Em caráter meramente informativo, um e-mail automático é enviado ao Usuário Externo confirmando o peticionamento realizado, conforme protocolo do "Recibo Eletrônico de Protocolo" gerado
- 6. A qualquer momento o Usuário Externo pode acessar a lista dos Recibos de seus peticionamentos.

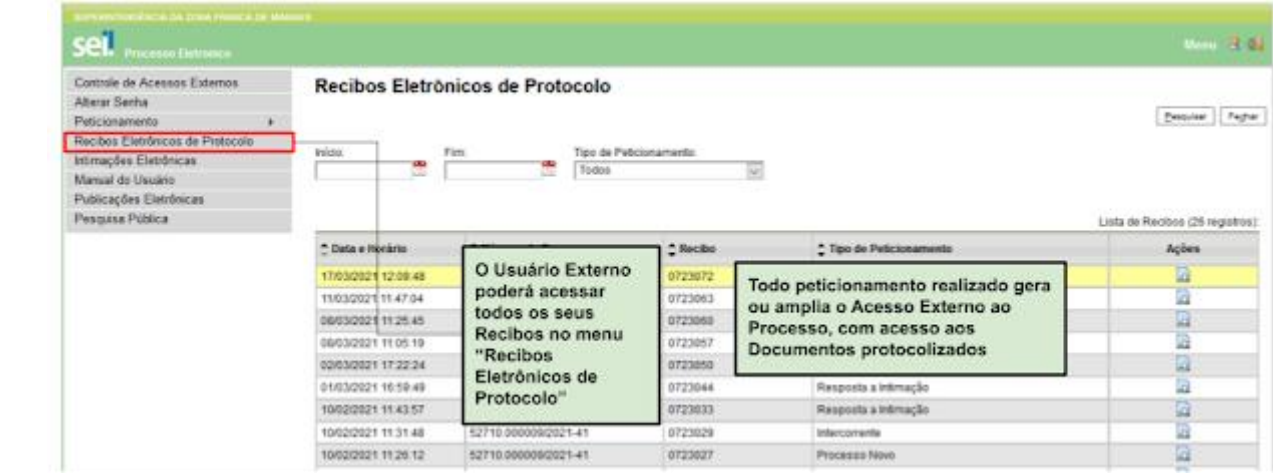

### <span id="page-17-0"></span>**4.5 Digitalização**

- 1. Caso o documento a ser peticionado exista originalmente somente em meio físico (papel), deverá ser digitalizado pelo interessado para que seja peticionado.
- 2. Segue orientações sobre padrões de digitalização recomendados, conforme [DECRETO Nº 10.278, DE 18](https://www.in.gov.br/en/web/dou/-/decreto-n-10.278-de-18-de-marco-de-2020-248810105)  [DE MARÇO DE 2020:](https://www.in.gov.br/en/web/dou/-/decreto-n-10.278-de-18-de-marco-de-2020-248810105)

PADRÕES TÉCNICOS MÍNIMOS PARA DIGITALIZAÇÃO DE DOCUMENTOS

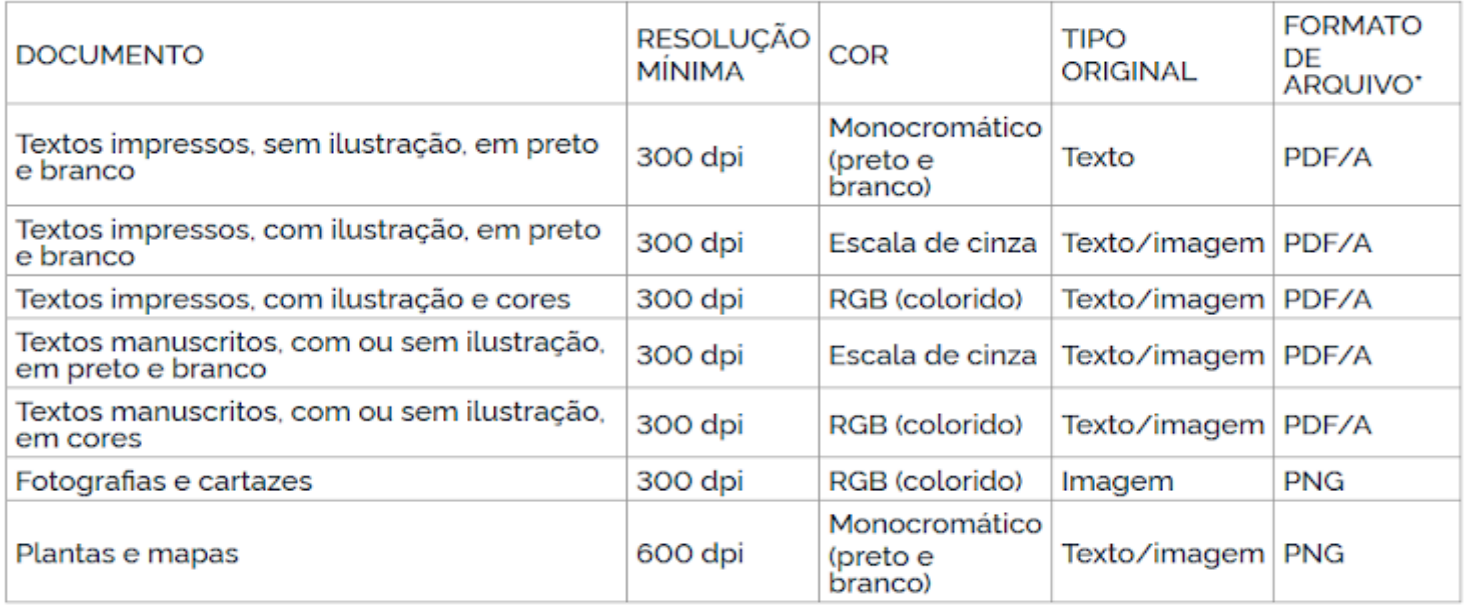

\* Na hipótese de o arquivo ser comprimido, deve ser realizada compressão sem perda, de forma que a informação obtida após a descompressão seia idêntica à informação antes de ser comprimida.

3. O não atendimento das recomendações acima pode gerar um arquivo maior do que o sistema permite para upload e impedir o peticionamento, sob responsabilidade do Usuário Externo que o peticiona.

#### <span id="page-18-0"></span>**4.6 Formatos de Arquivos Permitidos (extensões)**

- 1. Peticionamento de Processo Novo:
	- a) Documento Principal: **pdf** e **html**
	- b) Documentos Essenciais e Complementares: pdf, html, 7z, bz2, csv, gz, Json, mp4, mpeg, mpg, odp, ods, ogg, ogv, svg, tar, tgz, txt, xml, zip
- 2. Peticionamento Intercorrente e Resposta a Intimação: pdf, html, 7z, bz2, csv, gz, Json, mp4, mpeg, mpg, odp, ods, ogg, ogv, svg, tar, tgz, txt, xml, zip

#### <span id="page-18-1"></span>**4.7 Tamanho Máximo de Arquivos**

- 1. Peticionamento de Processo Novo:
	- a. Documento Principal: **30 Mb**
	- b. Documentos Essenciais e Complementares: **30 Mb**
- 2. Peticionamento Intercorrente e Resposta a Intimação: **30 Mb**

#### <span id="page-18-2"></span>**4.8 Hipóteses Legais de Restrição**

- 1. Conforme antecipado no tópico de Orientações Gerais, o Usuário Externo deve ter especial atenção à indicação de Nível de Acesso, **em que a opção "Restrito" deve ser exceção** e somente deve ser indicado se no teor do documento contiver informações de fato restritas em razão de Hipótese Legal própria.
- 2. Evite indicar Nível de Acesso Restrito para documentos que são por natureza públicos, por exemplo, Procuração e Contrato Social.
- 3. Para que possa ser considerada restrita, a informação contida no documento deve se enquadrar em uma das Hipóteses Legais disponíveis na tabela abaixo, observando principalmente o constante na coluna "Orientações de Uso".
- 4. Abaixo detalhamos cada Hipótese Legal de Restrição, para que os Usuários Externos possam melhor identificar se a informação é de fato restrita ou, por não se enquadrar em nenhuma das hipóteses, deva ser registrada como pública.

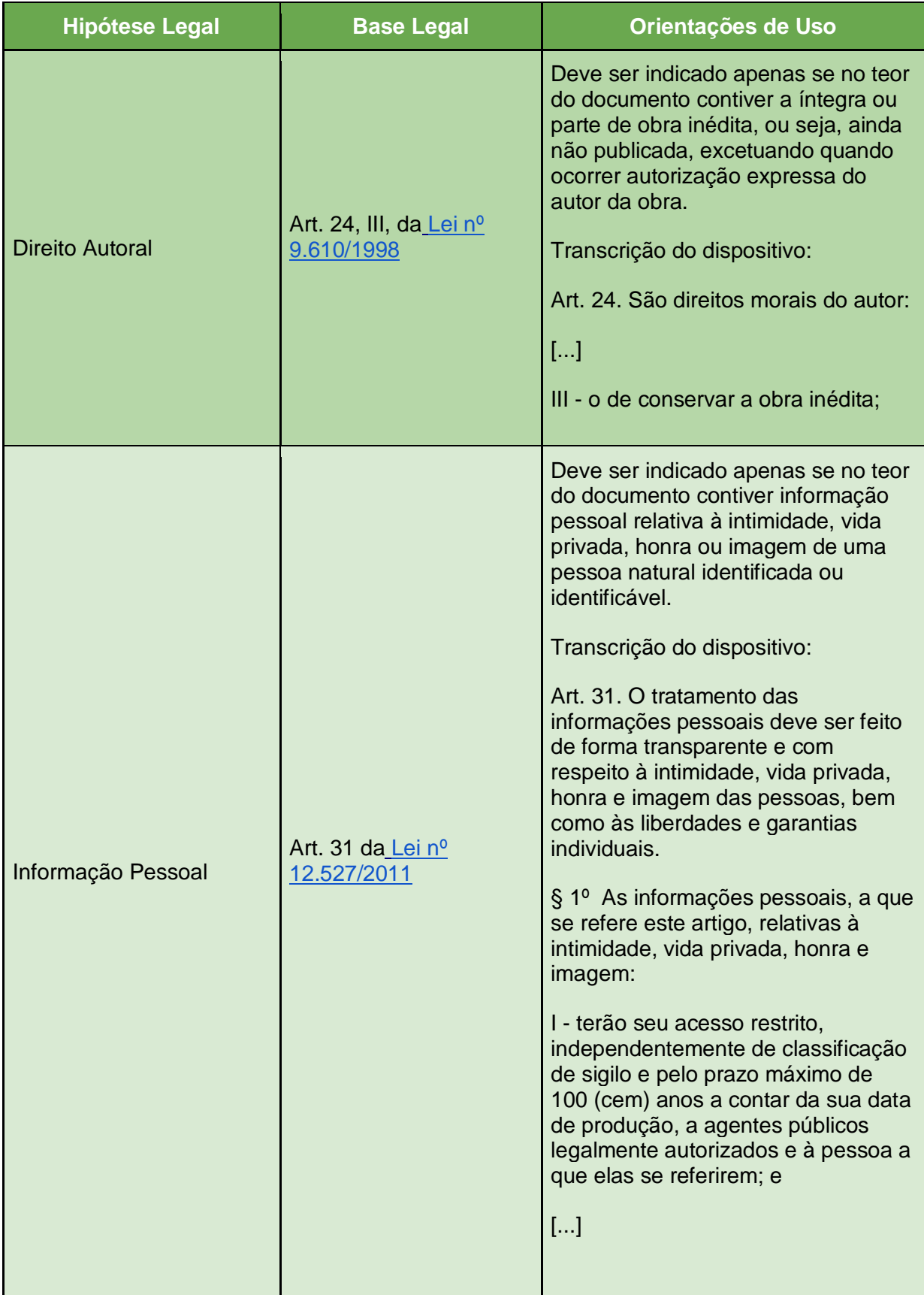

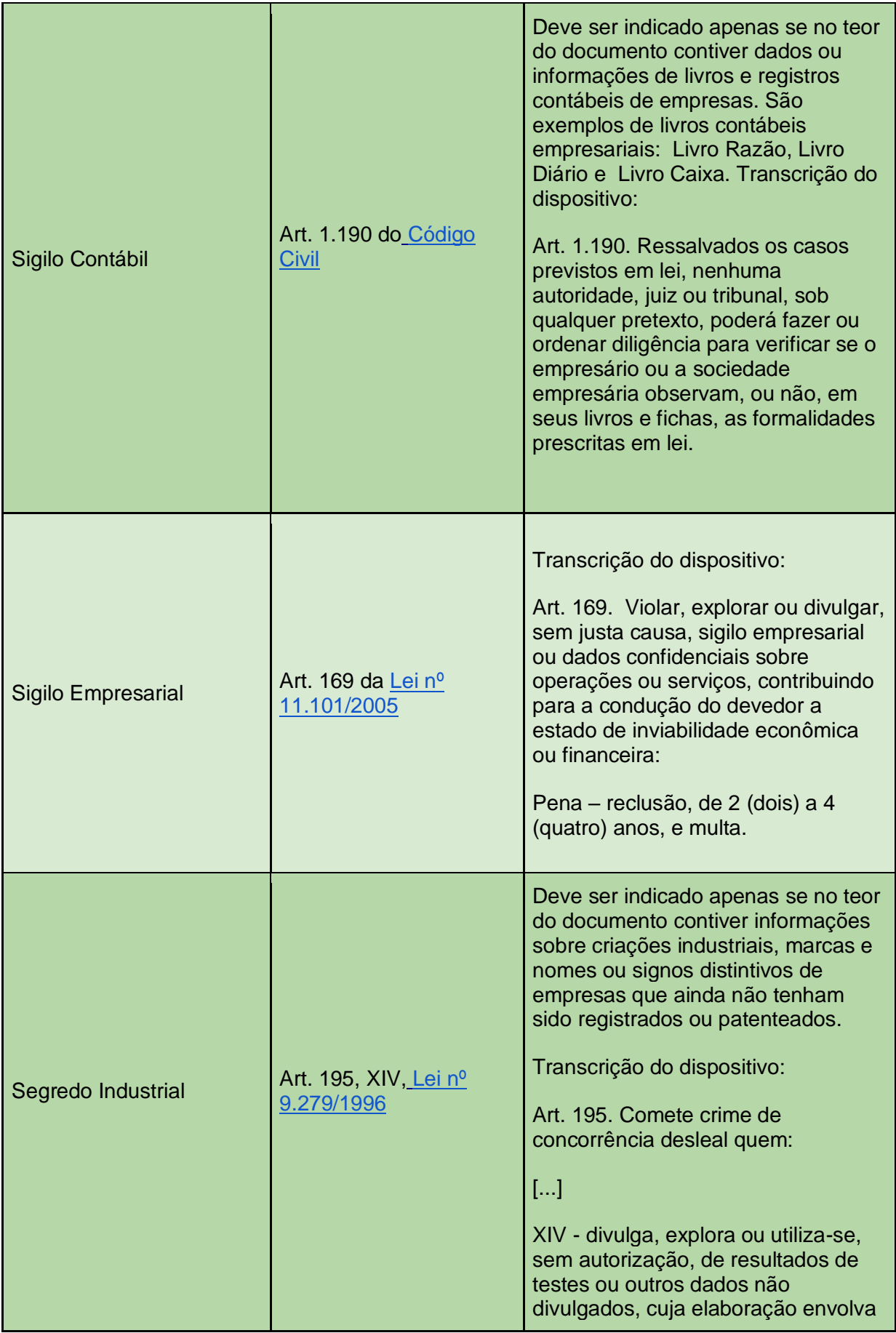

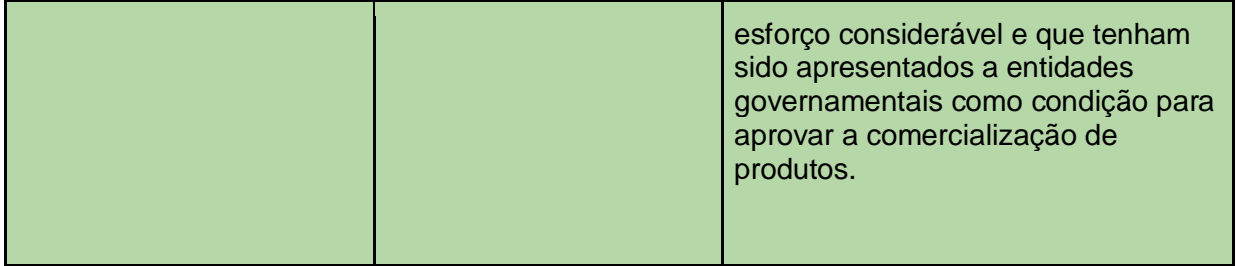

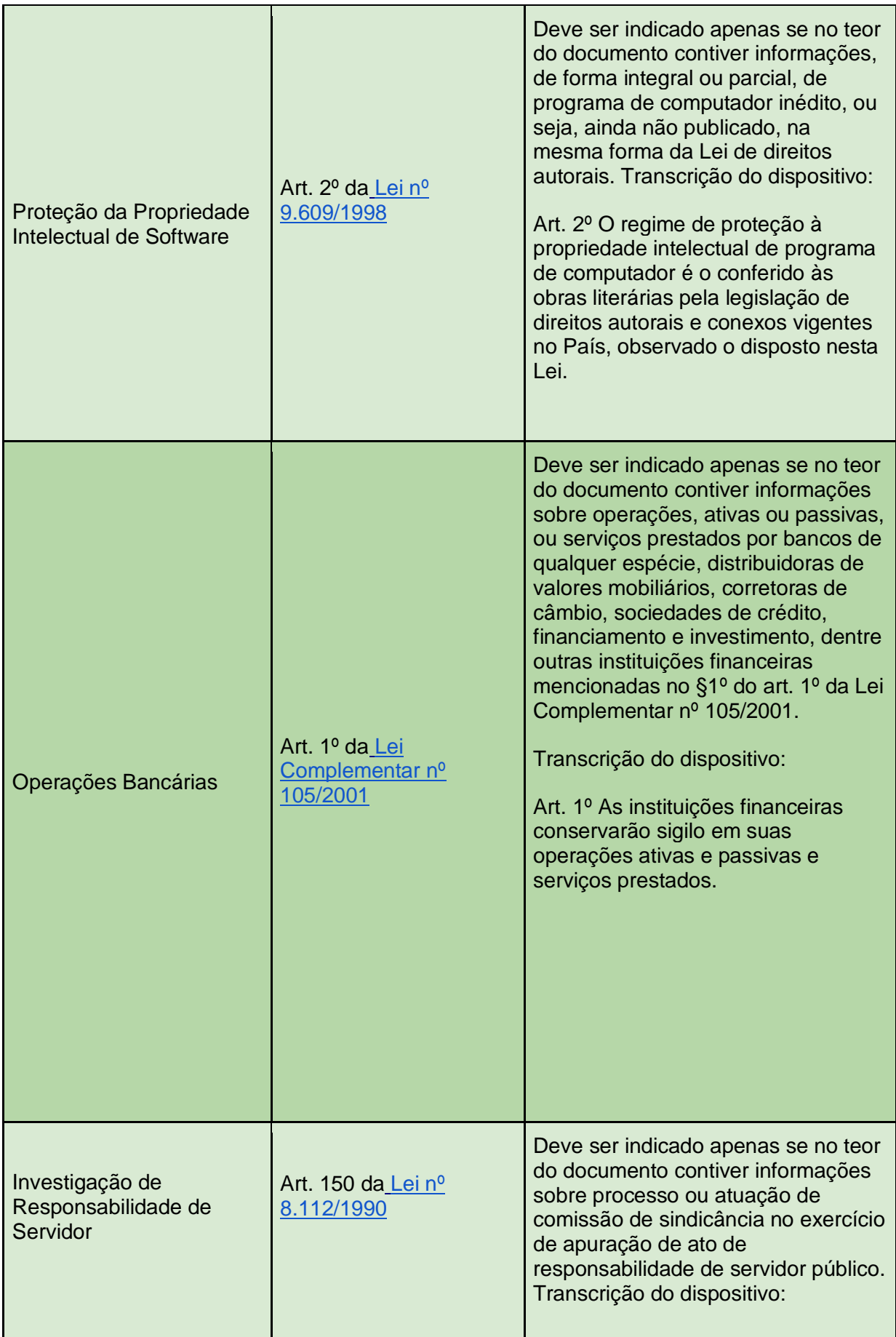

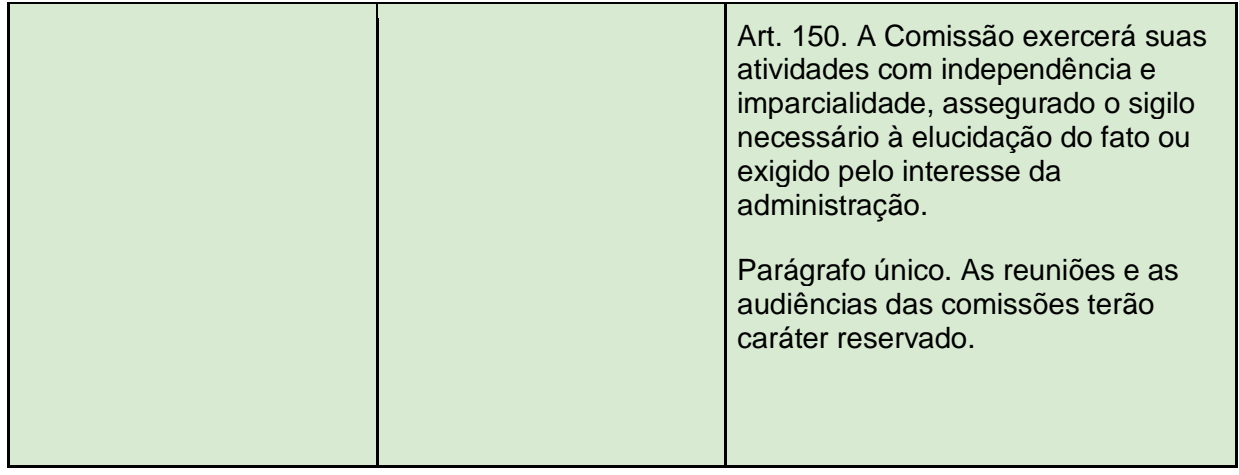

#### <span id="page-23-0"></span>**4.9. Passar OCR em PDF de Digitalização**

*O que é o Reconhecimento Ótico de Caracteres (OCR)? Por que devo passá-lo nos PDFs de digitalização?*

- 1. Se o documento é digitalizado sem OCR, ele fica igual a uma foto: não se consegue selecionar seu texto, copiar e, principalmente, não é possível indexá-lo.
- 2. Quando se utiliza um software para passar OCR numa digitalização é criada uma camada invisível de texto sobre a imagem disposta no documento digitalizado. Tais softwares geralmente possuem um corretor ortográfico para tentar minimizar os erros de reconhecimento. Mesmo não sendo 100% preciso, o OCR é muito importante para a obtenção da mais ampla indexação possível dos documentos externos capturados para o SEI.
- 3. Mas, o que vem a ser a indexação? O texto dos documentos é lido pelo servidor de indexação do SEI e seu conteúdo é reconhecido e armazenado. Com isso, é possível realizar pesquisas por palavras e frases constantes no teor dos documentos. É o OCR que permite a indexação do conteúdo de documentos digitalizados.
- 4. Sugerimos o software gratuito "**PDF-XChange Viewer**" para passar OCR sobre PDF de digitalização. Siga os passos abaixo para instalar o referido software e o pacote de idiomas:
	- a. Baixar e instalar o software o PDF-XChange Viewer: [https://www.tracker-software.com/product/pdf](https://www.tracker-software.com/product/pdf-xchange-viewer)[xchange-viewer](https://www.tracker-software.com/product/pdf-xchange-viewer) (quando estiver instalando, escolher "**Free Version**")
	- b. Baixar e instalar o Pacote de Idiomas "**European Languages Pack**" para o PDF XChange Viewer: <https://www.tracker-software.com/OCRAdditionalLangsEU.zip>
	- c. Para passar OCR no PDF de digitalização, siga os passos abaixo:
	- d. Abra o PDF de digitalização no software PDF-Viewer e, depois, clique no botão OCR:

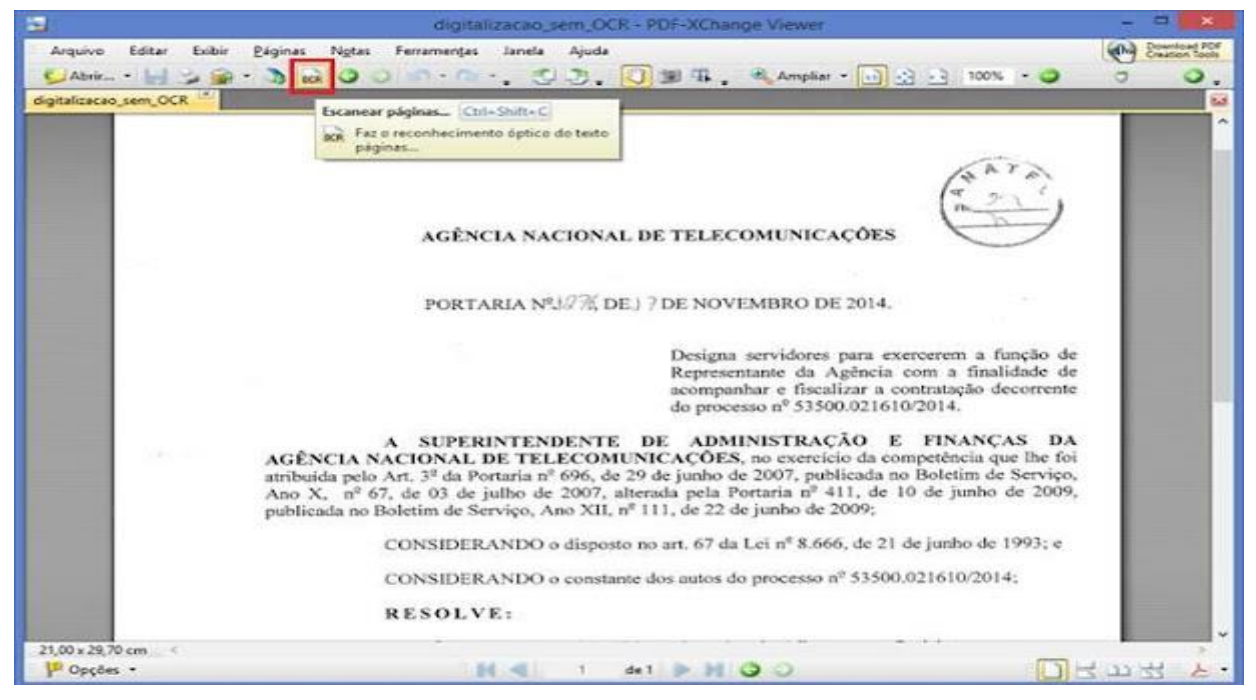

Crédito de imagem Anatel

ii. Abrirá a janela a seguir, na qual as opções devem ser configuradas da forma abaixo:

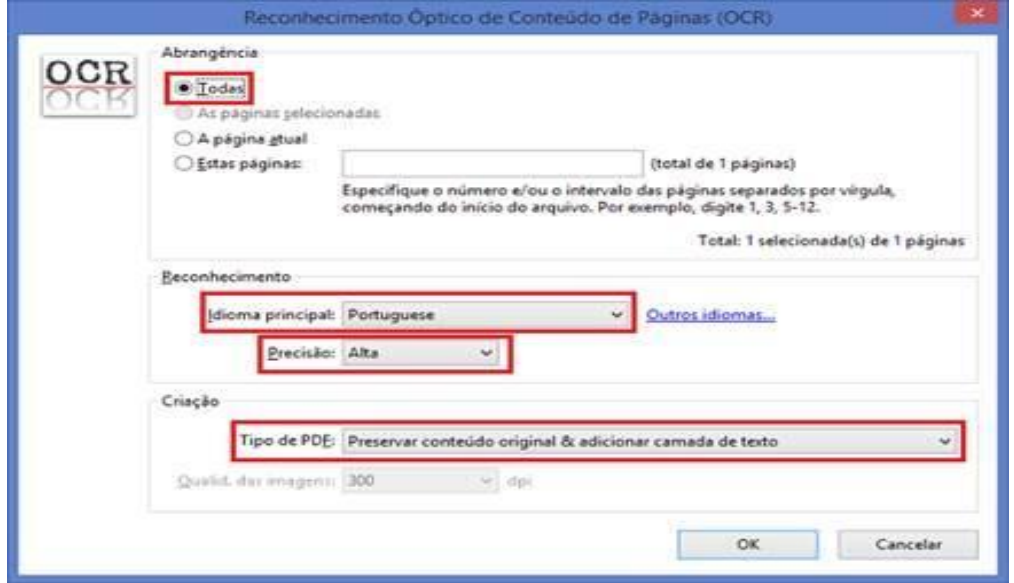

- iii. Clique no botão "OK" para começar o processamento do OCR:
- d. Depois de finalizado o processamento do OCR, o PDF já estará com texto selecionável (vide abaixo). Para finalizar, agora é necessário salvar o PDF para que o arquivo mantenha o texto pesquisável:

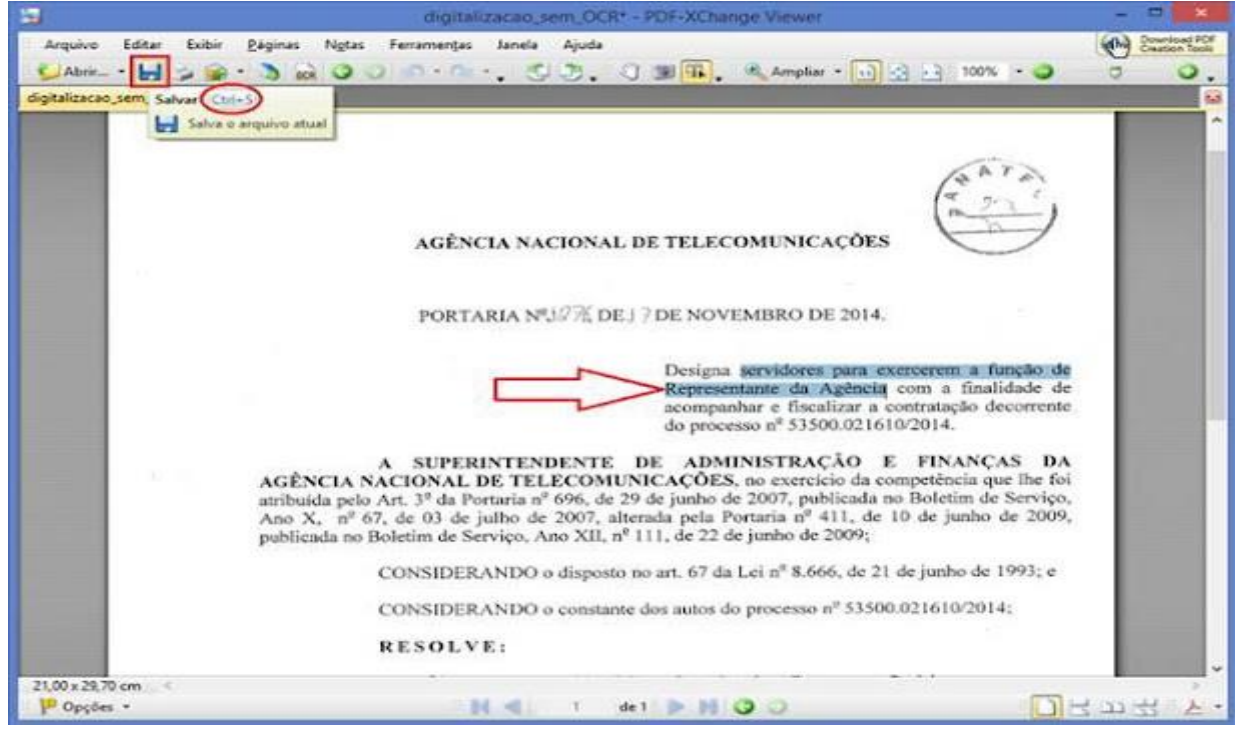

Crédito de imagem Anatel

### <span id="page-25-0"></span>**5. Acesso Externo ao Processo**

- 1. Os Acessos Externos aos processos são concedidos quando:
	- a. O Usuário Externo possui poderes de representação e precisa acompanhar o processo, sempre concedido na medida que for necessário ou em atendimento a pedidos de vistas.
	- b. Existir documentos restritos no processo e, por isso, não sejam acessíveis pela "Pesquisa Pública" do SEI. Nestes casos, o acesso externo é concedido em atendimento a pedidos de vistas.
- 2. Existem duas formas de concessão de Acesso Externo ao processo:
	- a. Integral; e
	- b. Parcial.
- 3. Vide abaixo exemplo de Acesso Externo Integral a um processo:

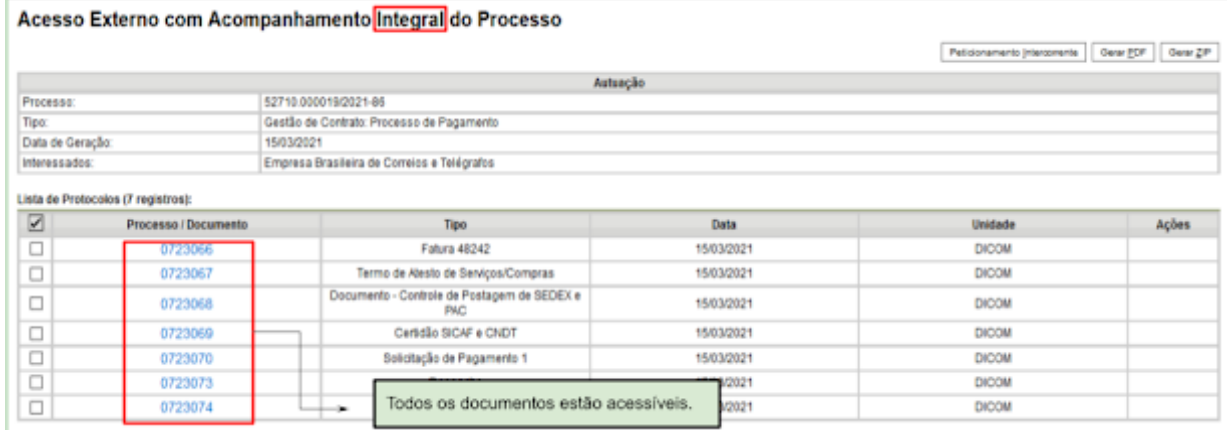

IMAGEM 33

4. Vide abaixo exemplo de Acesso Externo Parcial a um processo:

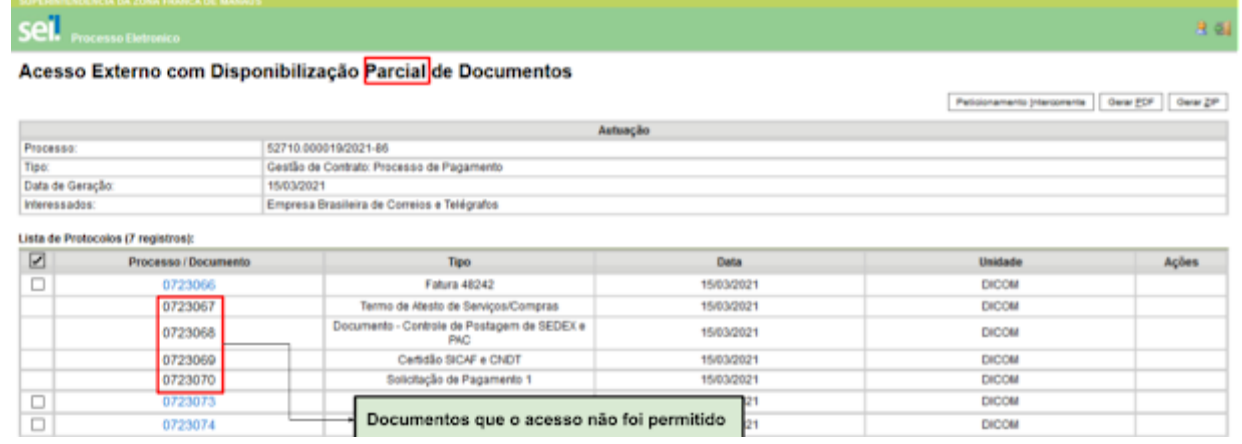

### <span id="page-26-0"></span>**6. Assinatura Externa**

- 1. Na tela inicial do Acesso Externo, observe que são listados os processos com Acesso Externo concedido ao Usuário Externo e na coluna "Ações" pode existir botões de funcionalidades específicas.
- 2. Vide o exemplo abaixo destacado, com documentos disponibilizados para Assinatura Externa:

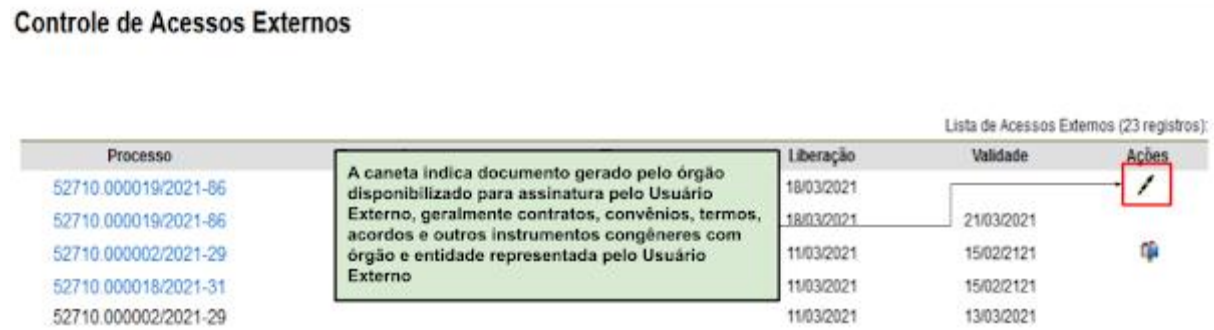

IMAGEM 35

3. Ao clicar no ícone de caneta, é aberta janela de "Assinatura de Documento", que ocorrerá somente depois que o Usuário Externo confirmar sua Senha de acesso ao SEI e clicar no botão "Assinar":

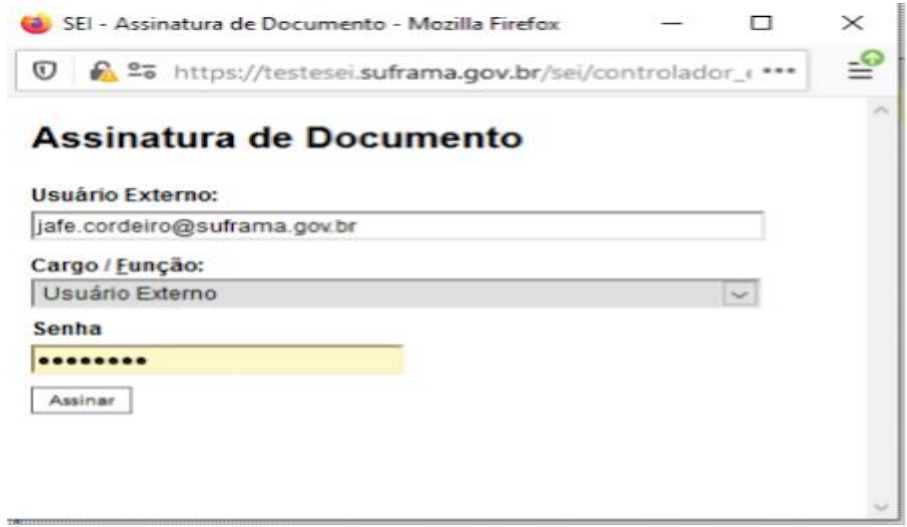

IMAGEM 36

### <span id="page-27-1"></span><span id="page-27-0"></span>**7. Intimação Eletrônica (não liberado)**

- 7.1. E-mail sobre Expedição de Intimação
- 1. Quando ocorre a expedição de Intimação Eletrônica pelo órgão um e-mail de alerta é enviado para o destinatário.
	- a. Conforme a legislação vigente, e-mail de alerta é considerado meramente informativo e facilidade não obrigatória, sem valor comprobatório, e é de responsabilidade exclusiva do Usuário Externo a consulta periódica ao SEI a fim de verificar o recebimento de Intimações Eletrônicas.
- 2. Vide abaixo estrutura do e-mail de alerta sobre expedição de intimação eletrônica que o SEI dispara:

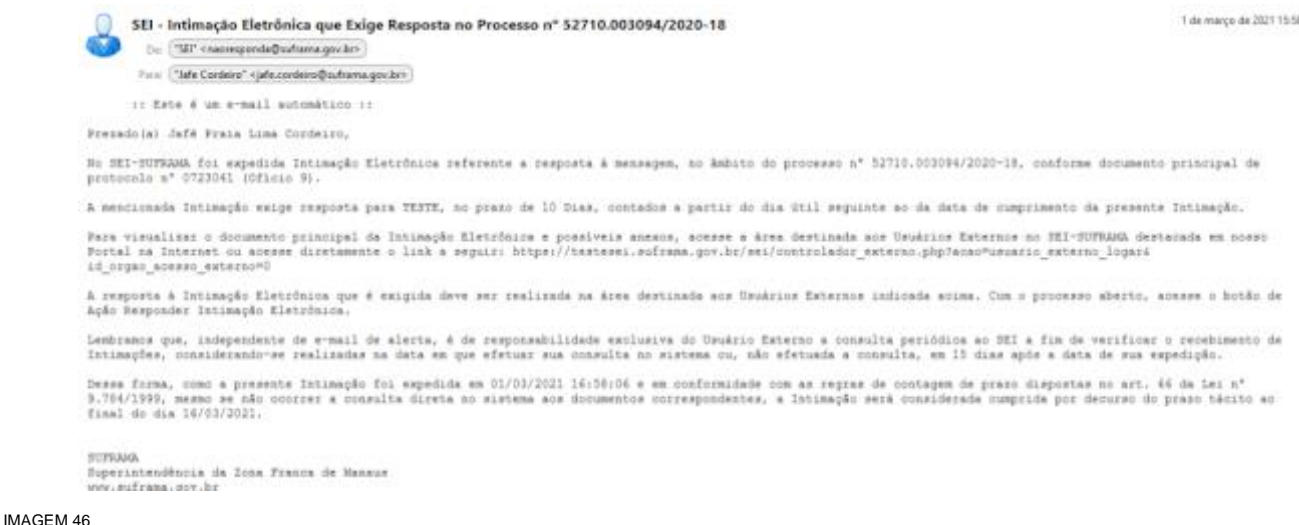

#### 7.2. Cumprir Intimação Eletrônica

- 1. Na tela de Controle de Acessos Externos, primeira tela após login, o ícone la indica que no processo correspondente ocorreu expedição de Intimação Eletrônica envolvendo o Usuário Externo logado.
- 2. Abrindo o processo correspondente, o Usuário Externo pode acessar os documentos já liberados e visualizar ícones de ação na última coluna.
- 3. Clicando no cadeado fechado e é informado ao usuário que para visualizar os documentos da Intimação Eletrônica é necessário antes cumprí-lá. Quando o usuário clica em "**Confirmar Consulta à Intimação**" o cumprimento da Intimação é formalizado, gerando a Certidão de Intimação Cumprida, e, caso exista, é iniciado o prazo externo para resposta. O prazo para resposta à Intimação começa a ser contato no dia útil seguinte ao dia do cumprimento da intimação.
- 4. Importante lembrar que a Intimação será considerada cumprida na data em que se efetuar sua consulta no sistema ou, não efetuada a consulta, em 15 dias após a data de sua expedição, por decurso de prazo tácito.

#### <span id="page-27-2"></span>7.3. Peticionar Resposta a Intimação Eletrônica

- 1. Cumprida a Intimação Eletrônica, aparecerão na coluna Ações os ícones (Intimação Cumprida), A (Certidão de Intimação Cumprida) e, quando for possível a resposta, o ícone « (Responder Intimação Cumprida).
	- a. Até a data limite para resposta, o botão « (Responder Intimação) ficará ativo, podendo responder mais de uma vez caso seja necessário complementação da resposta anterior já peticionada.

Terminado o Prazo Externo, o botão desaparecerá e qualquer outra comunicação adicional deve ser enviada por meio do Peticionamento Intercorrente.

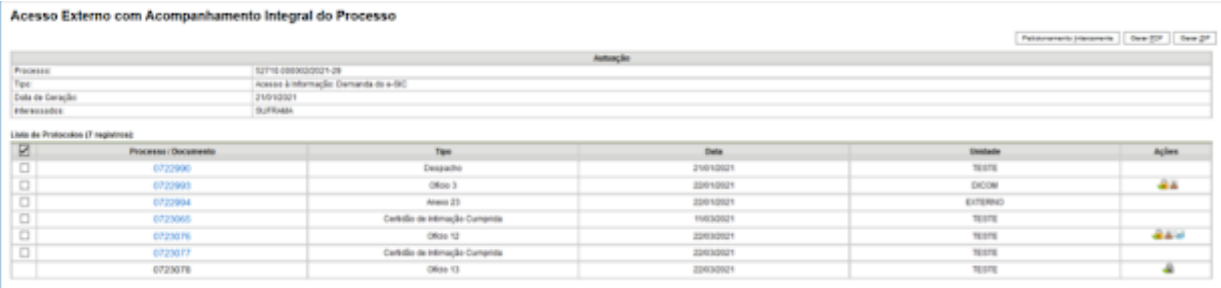

IMAGEM 47

2. O ideal é que toda Intimação Eletrônica seja respondida por meio da funcionalidade "Responder Intimação", por meio do botão . Ao clicar neste botão o usuário é encaminhado para a tela de resposta à Intimação, onde vai poder carregar os documentos de resposta.

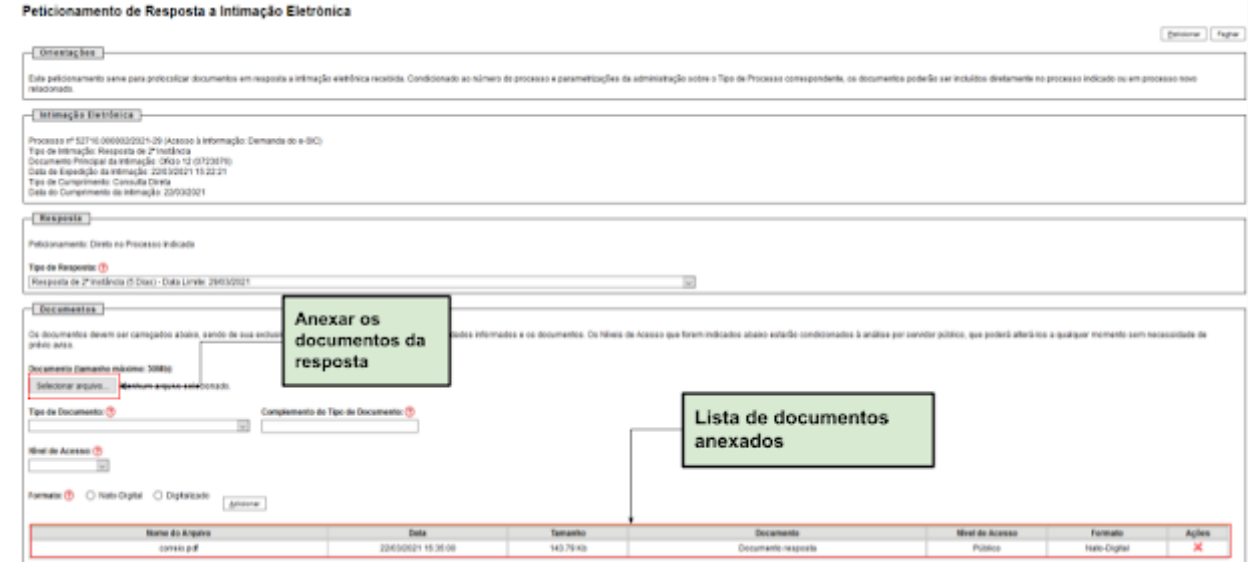

IMAGEM 48